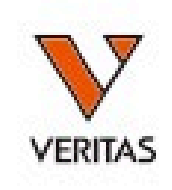

## Endosafe<sup>™</sup> nexgen-PTS® 簡易マニュアル

対応ソフトウエア:Ver. 11以降

# ご使用前の注意

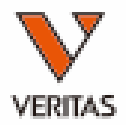

2

- 本体が十分に充電されているかご確認ください。
- プリンタ―が接続されているかご確認ください。(プリンタ―使用の場合)

#### 必要なサンプルおよび消耗品

- 測定サンプル
	- ・ 必要に応じて希釈、pH調整(pH 6-8)をおこなってください。
- 希釈用水
	- エンドトキシンフリーのものをご準備ください。
- カートリッジ
	- ・ 保管温度は「2-25℃」です。この範囲内であれば常温保管でも構いません。 冷蔵保管される場合は、使用前に未開封の状態で8時間以上常温に静置して から開封してください。
	- ・ 使用するロットのCoA (Certificate of Analysis)をご準備ください。
- その他消耗品
	- ピペット、手袋、チップ(エンドトキシンフリー)をご準備ください。

# 目次

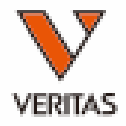

- 1. 測定の流れ
- 1 機器の立ち上げ(P4) 10 各種設定(P26)
- 2 新規ユーザー登録(P7)
- 3 測定(P10)
- 4 測定結果の確認(P14)
- 5 レポートの閲覧(P18)
- 6 レポートの出力(P19)
- 2. 便利な機能
- サンプルデータベース(P21) 7
- 8 アクセサリデータベース(P23)
- 9 監査ログの閲覧(P24)
- 3. 各種詳細設定
- 10 各種設定(P26)
	- 10-1: 言語設定(P27) 10-2: 日付と時刻の設定(P27) 10-3: 環境設定(P28) 10-4: ネットワーク設定(P33) 10-5: プリンター設定(P34) 10-6: ユーザー管理(P35)
- 4. その他
- 11 タッチスクリーンの補正(P38)
- 12 トラブルシューティング(P39)
- 13 日常のお手入れ(P41)

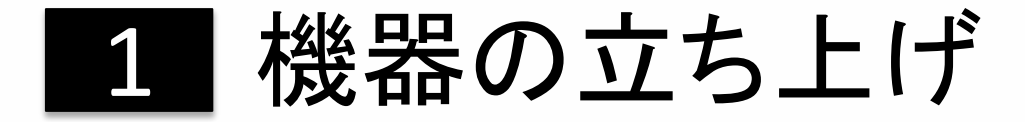

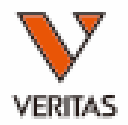

①装置背面の青い電源ボタンを押します。 ②右上のLEDライトが光り、画面に

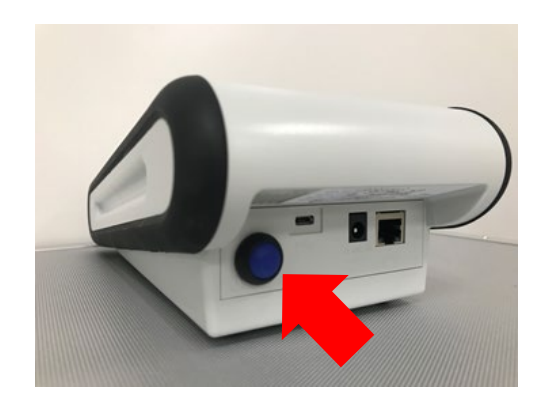

### ③適正温度(37℃)に達するまでは 「Initializing」と表示されます。

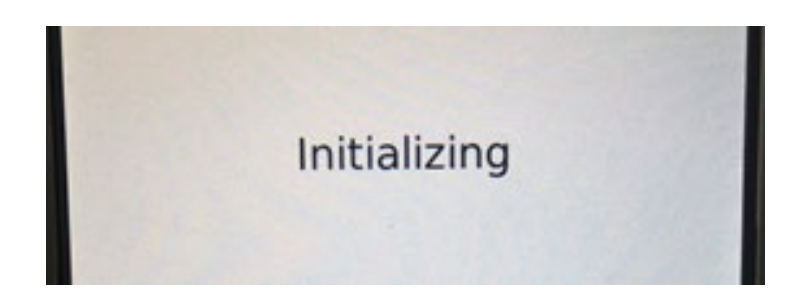

charles riverのロゴが表示されます。

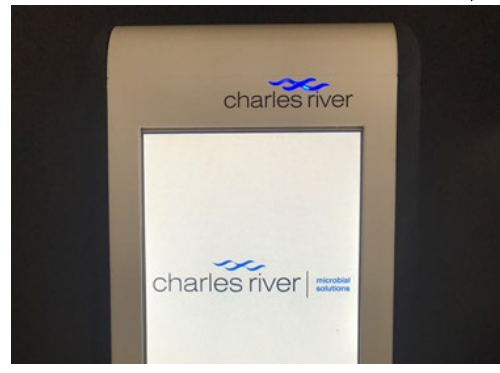

④ユーザーIDを入力します(ユーザー 管理機能がOFFの場合は⑥へ)。

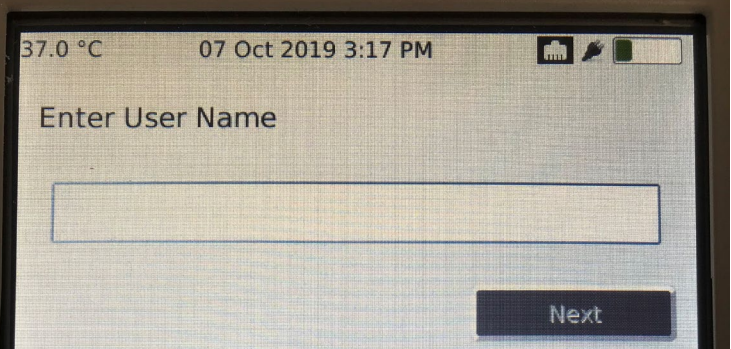

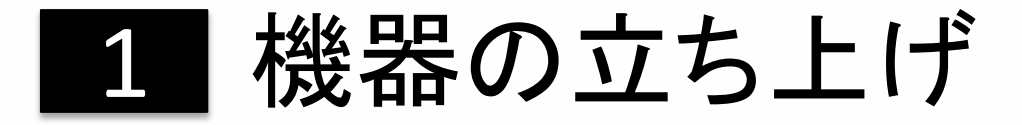

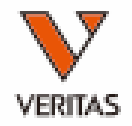

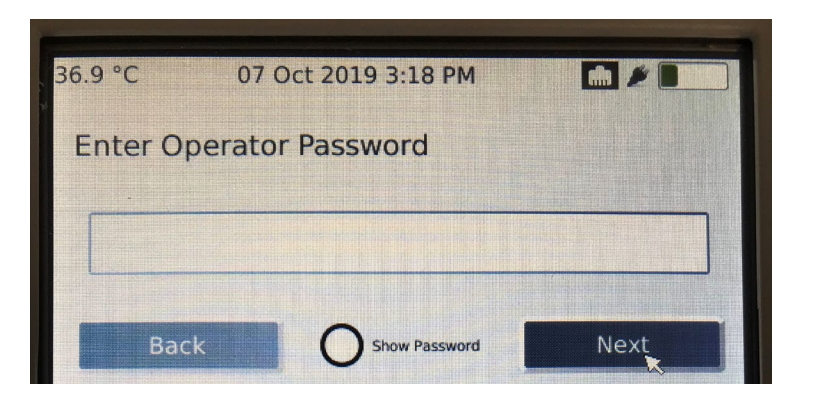

### ⑤パスワードを入力します。 ⑥「Insert Cartridge」と表示されたら、 測定を開始することが出来ます。

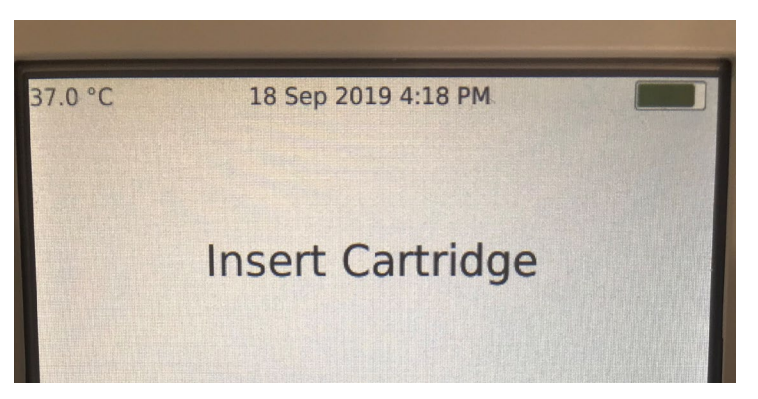

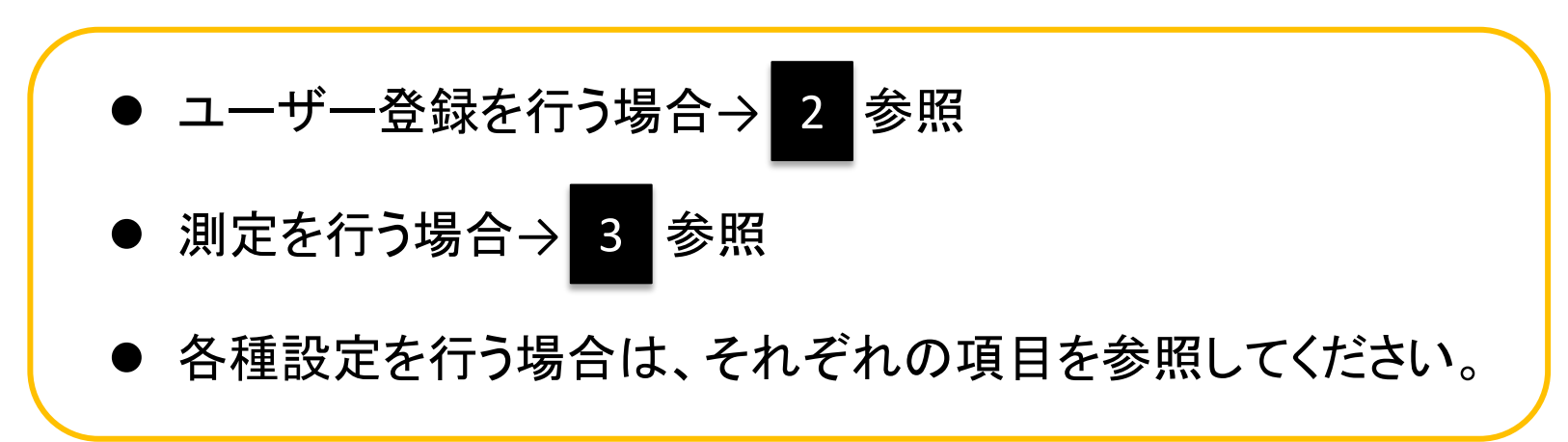

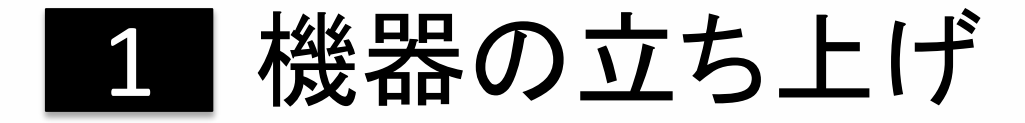

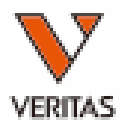

● ホーム画面のアイコン

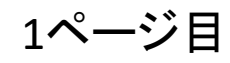

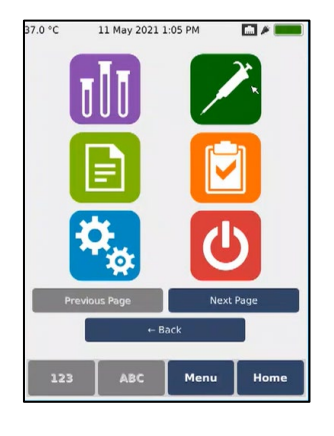

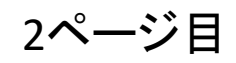

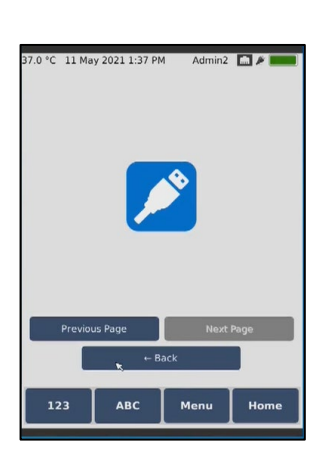

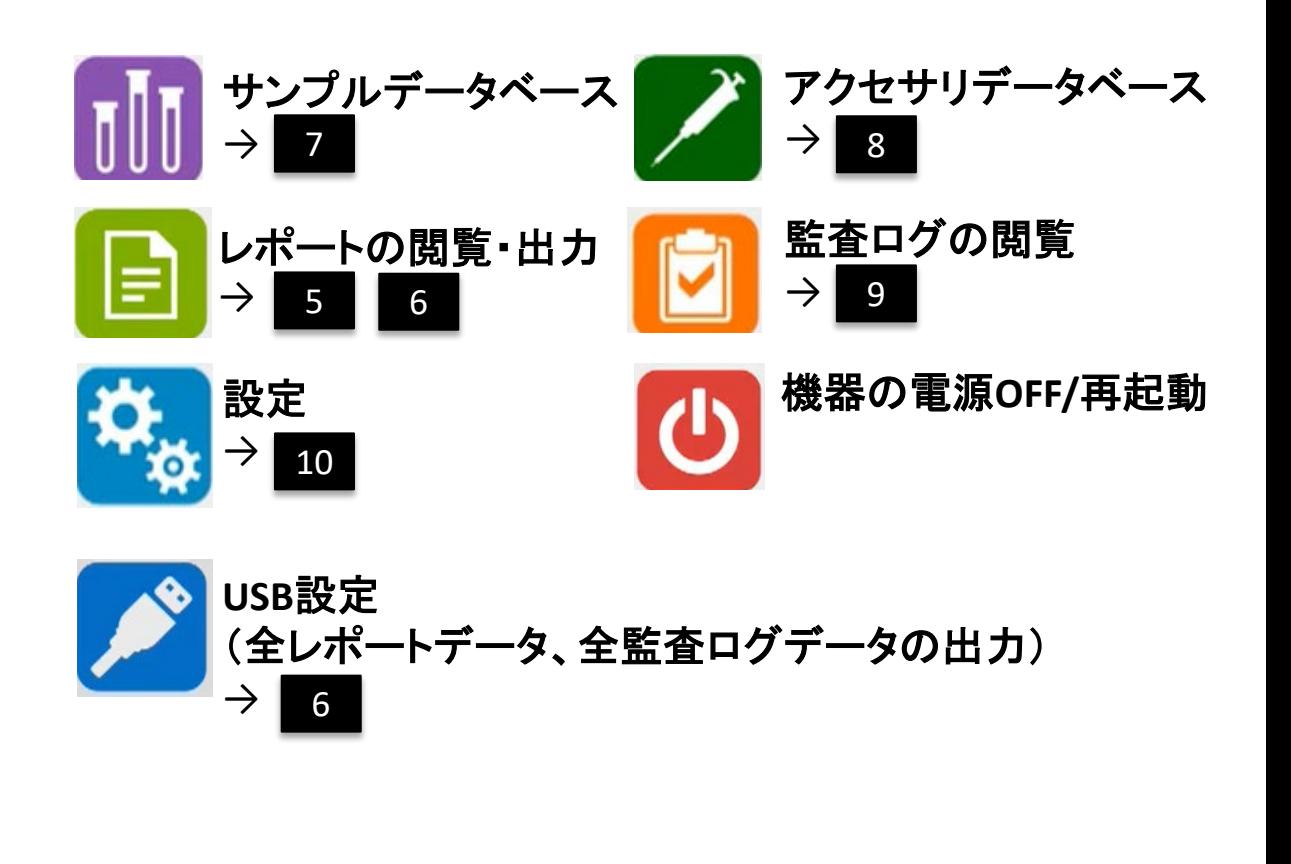

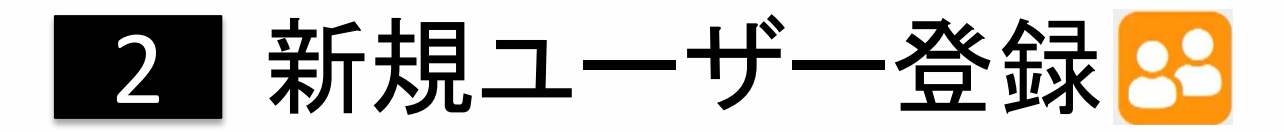

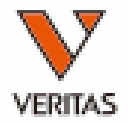

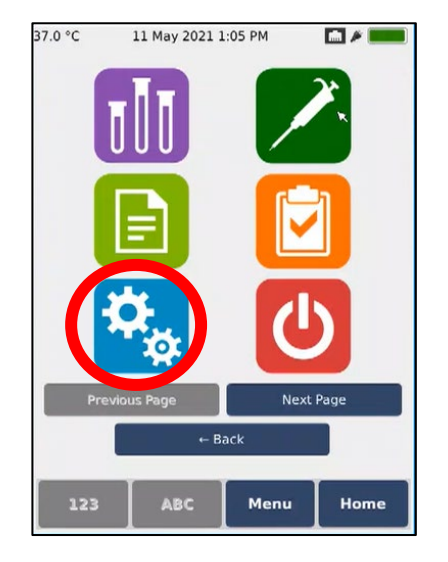

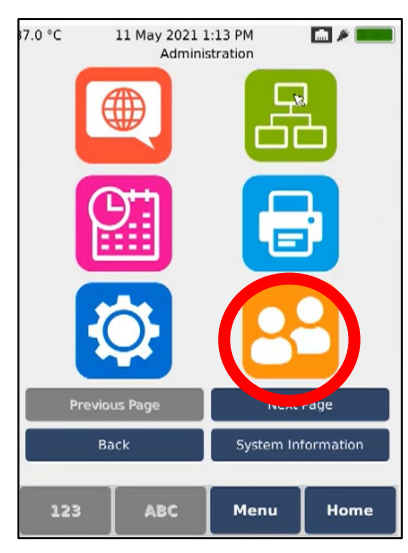

### ①「Home」から設定画面へ進みます。

#### ②ユーザー管理画面へ進みます。

7

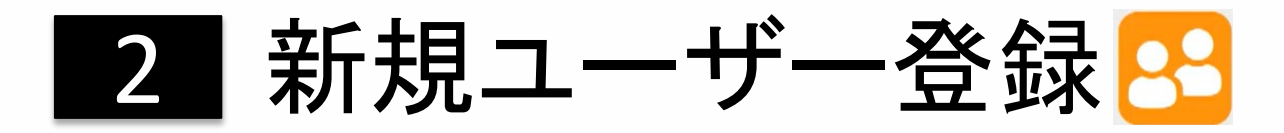

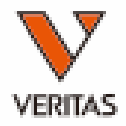

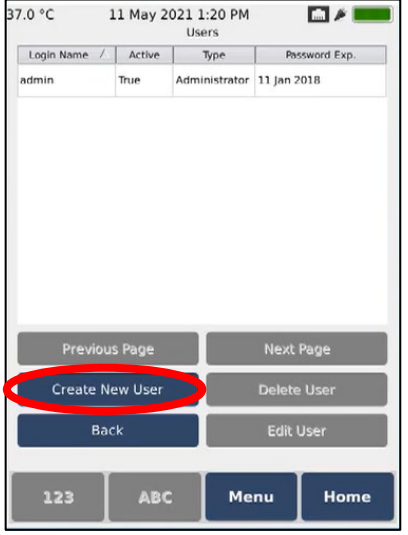

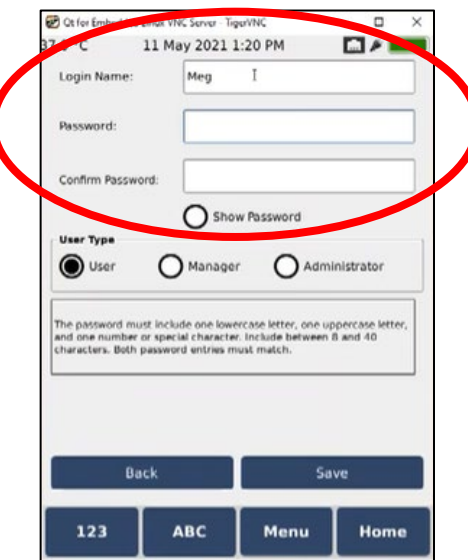

③「Create New User」を選択します。

④以下の情報を入力します。 「Login Name」:ユーザー名 「Password」:パスワード 「Confirm Password」:確認用パスワード

パスワードの設定は下記の2つから選択可能です。

<**Complex**設定>

大文字・小文字・数字または特殊文字をそれぞれ1文字以上含む8-40字

<**Simple**設定>

任意の文字4-40字

※納入時は「**Complex**」に設定されています。 ※設定の変更については 10 を参照してください。

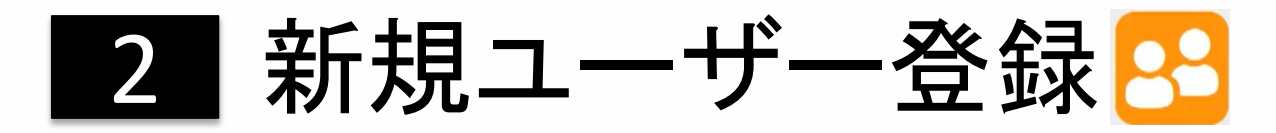

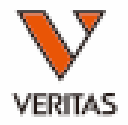

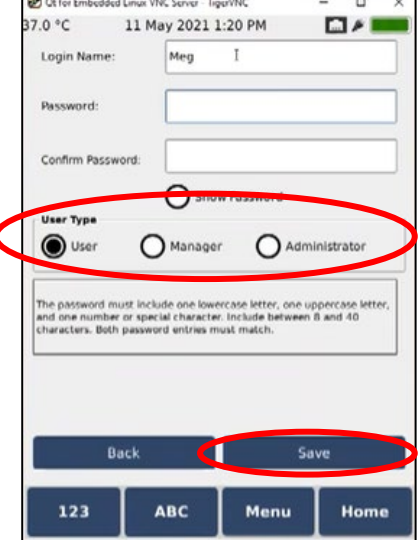

⑤User Typeを選択します。

※各User Typeの持つ権限は 10 を参照 してください。

⑥「Save」を押して保存します。

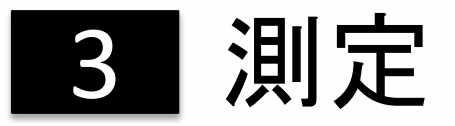

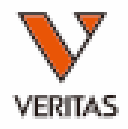

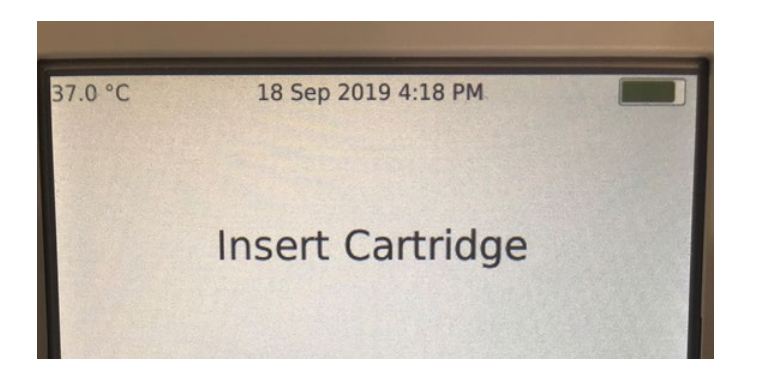

#### ①装置を立ち上げます(→ 1 参照) 1

②「Insert Cartridge」と表示されたら、 カートリッジをスロットに差し込みます。

#### カートリッジ模式図

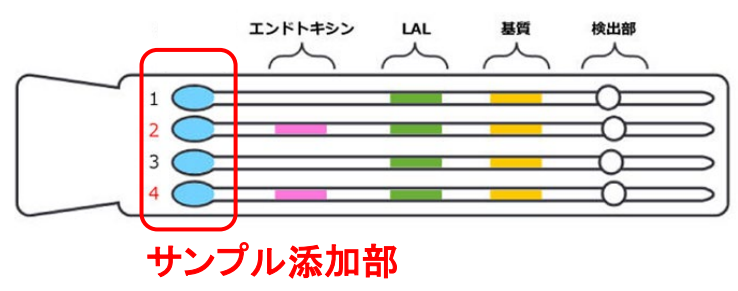

※カートリッジが室温に戻っていることを確認してください。 ※サンプル添加部を上向きにして差し込んでください。

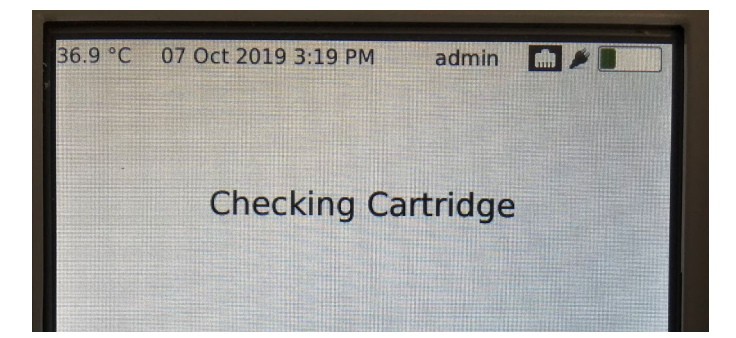

③「Checking Cartridge」と表示されることを 確認します。

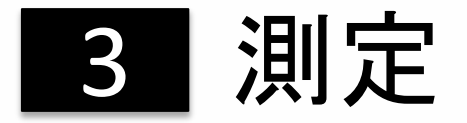

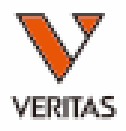

### ④測定に必要な情報を入力します。

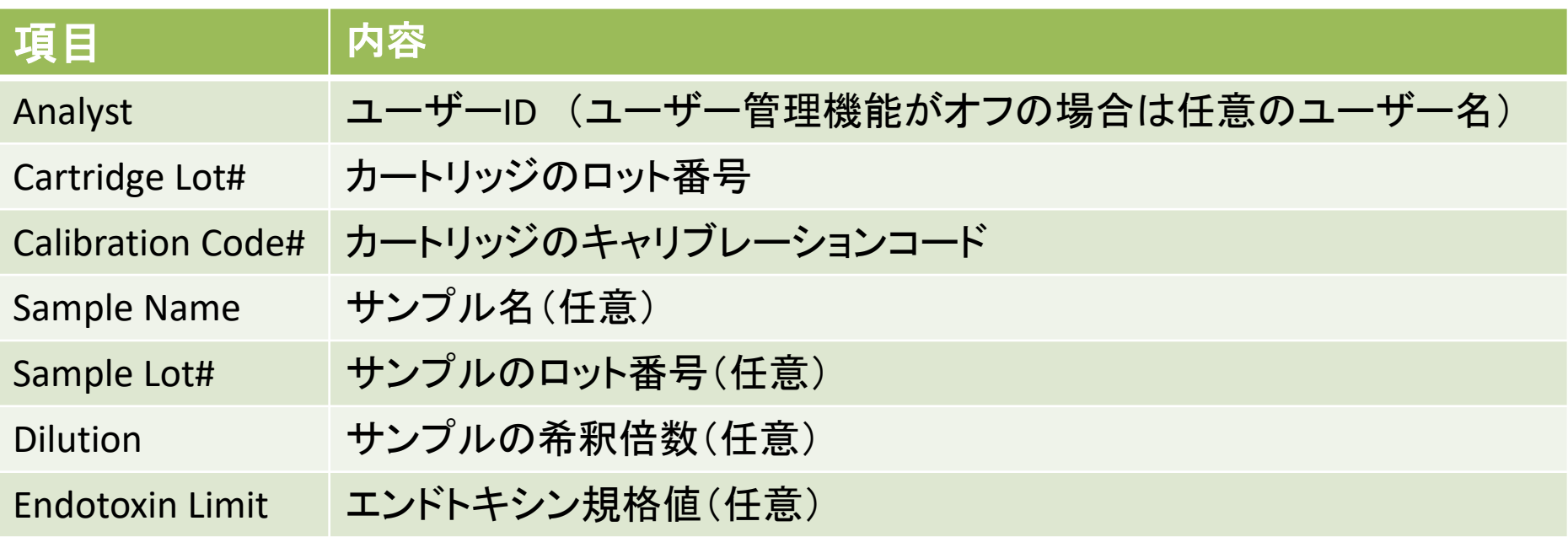

※カートリッジのロット番号とキャリブレーションコードはCoAに記載されています。 ※必ずパッケージのロット番号とCoAのロット番号が一致していることを確認してください。

# **3 測定 (Certificate of Analysis例)**

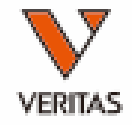

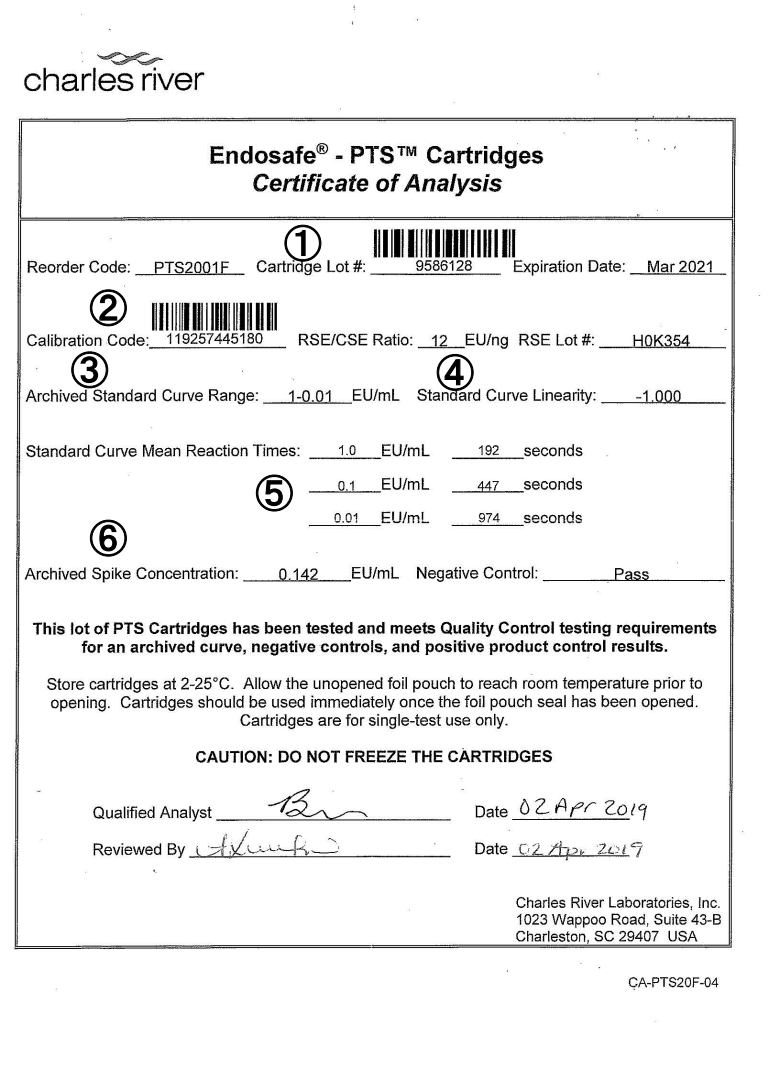

Cartridge Lot#: カートリッジのロット番号

Calibration Code#: カートリッジのキャリブレーション コード

Achieved Standard Curve Range: 測定可能範囲

Standard Curve Linearity: 検量線の傾き

Standard Curve mean Reaction Time: ある一定の透過 光の減少率に達するまでの時間

Achieved Spike Concentration: カートリッジに封入され ているエンドトキシンの濃度

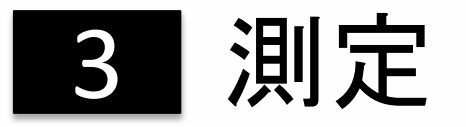

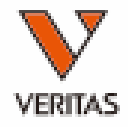

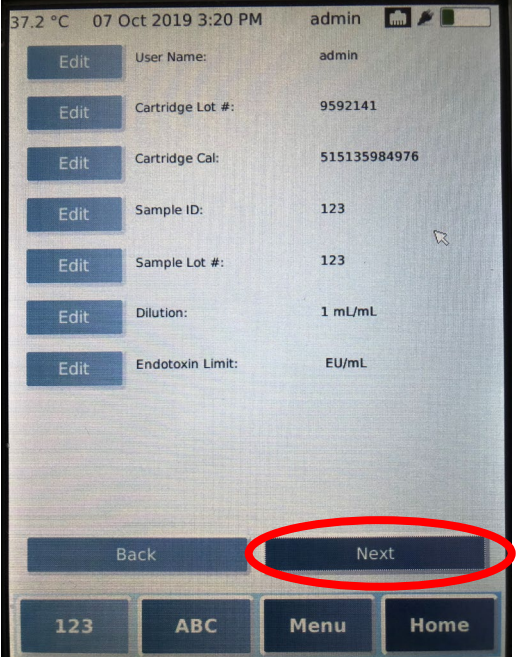

⑤入力された情報がすべて正しいことを確認し、 「Next」ボタンを選択します。

誤りがある場合は「Edit」ボタンを押して修正して ください。

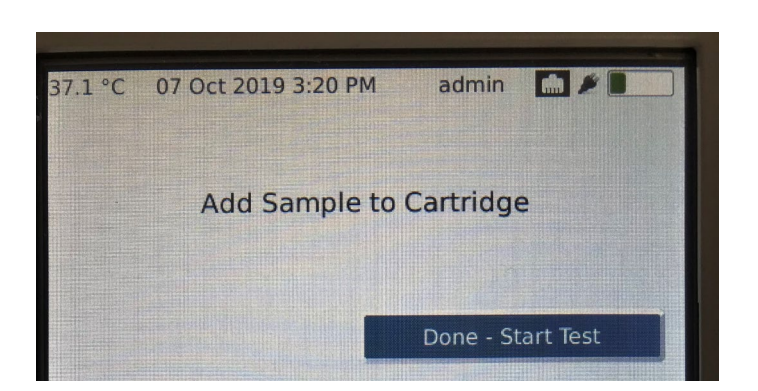

⑥左記のメッセージが表示されたら、カートリッ ジの4つのウェルにサンプルを25uLずつ添加し ます。

⑦「Done – Start Test」を押して試験を開始します。 試験は約15分で終了します。 13

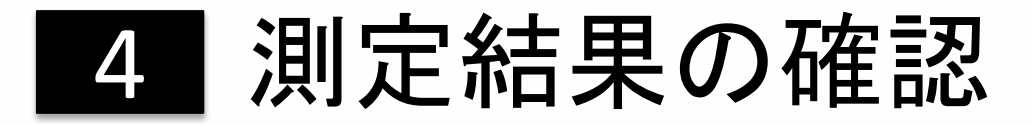

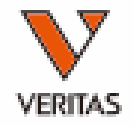

測定中、リアルタイムで透過光量の減少率を確認することが出来ます。

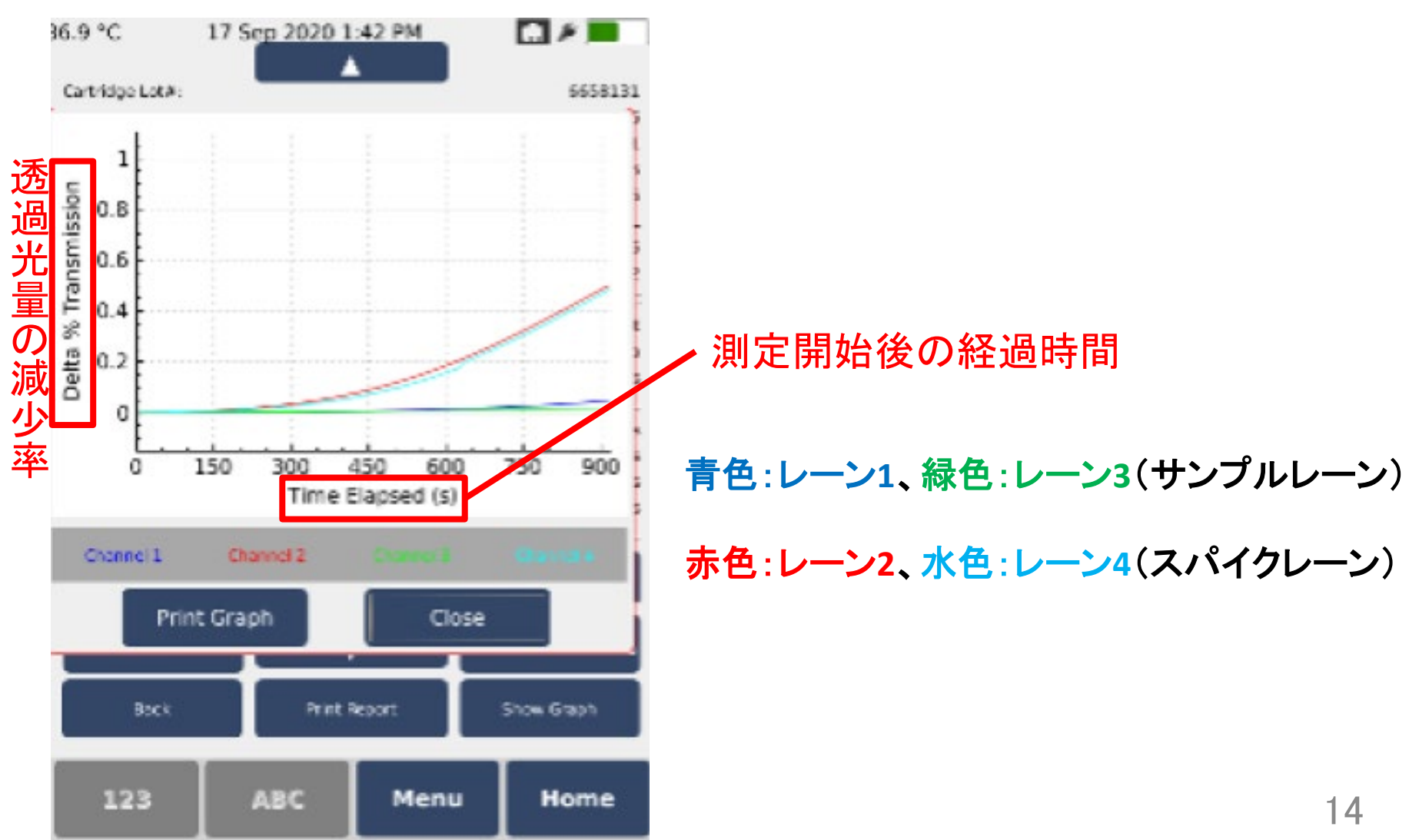

# |4| 測定結果の確認

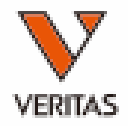

測定結果はレポート形式で確認することが出来ます。

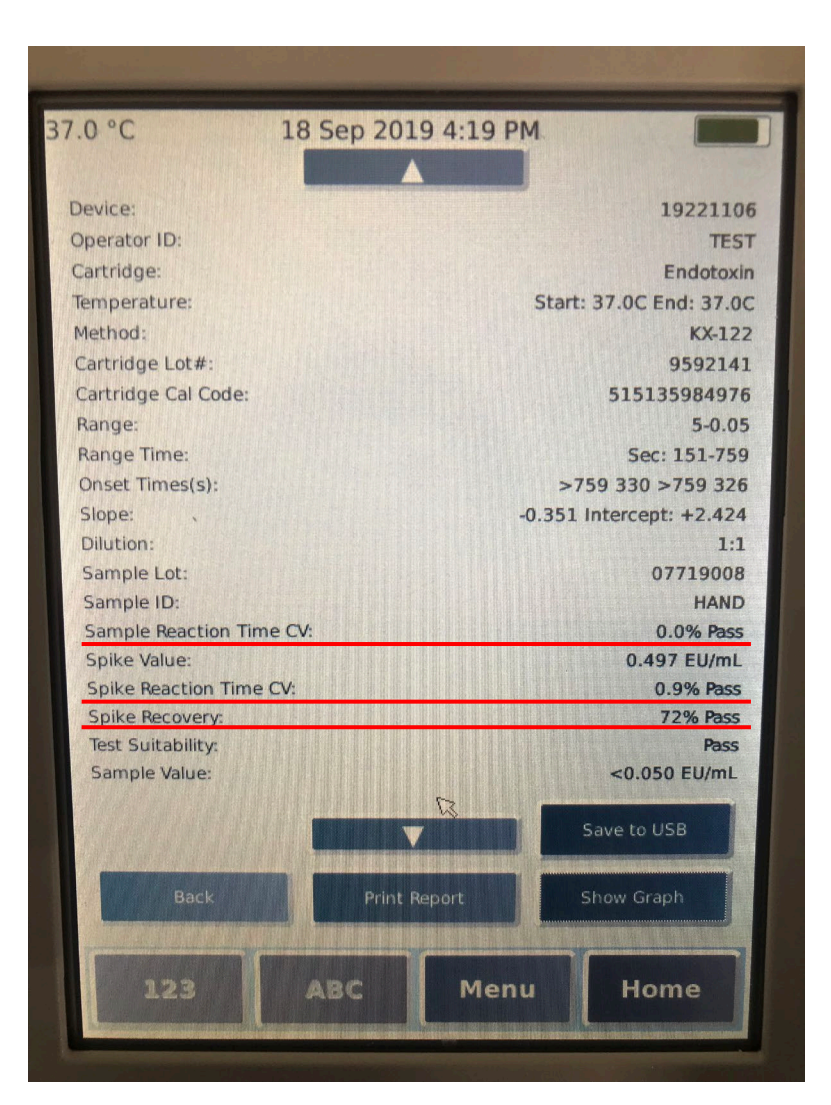

<試験の有効性の確認>

以下の条件をすべて満たすとき、 その試験結果は有効であると判断 することができます。

○Sample Reaction Time CV: <25%

○Spike Reaction Time CV: <25%

○Spike Recovery: 50-200%

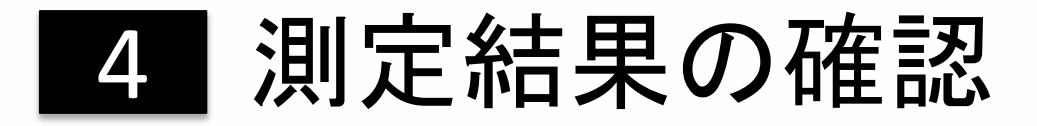

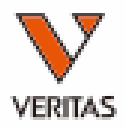

### ● レポートの各項目について (1/2)

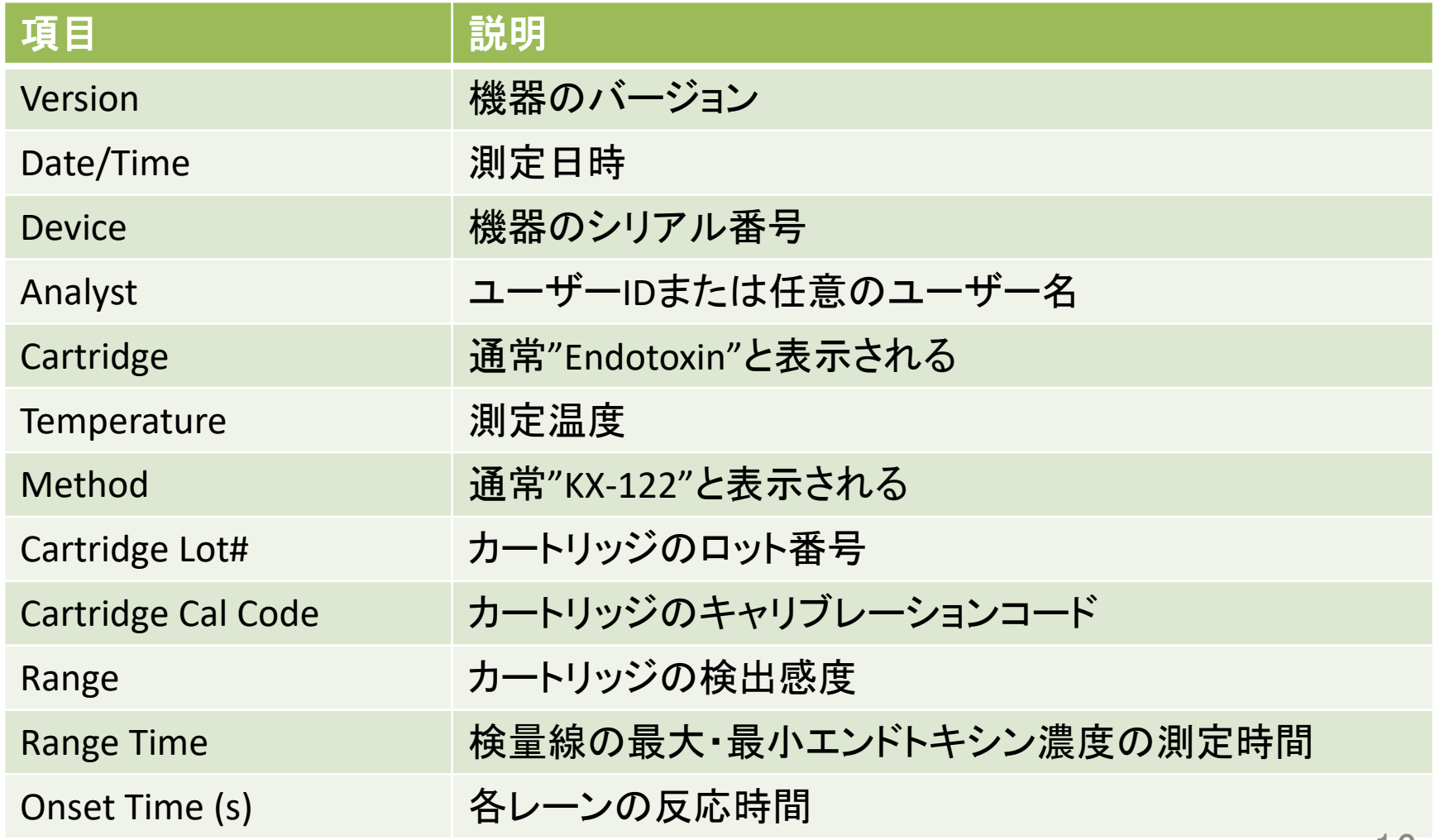

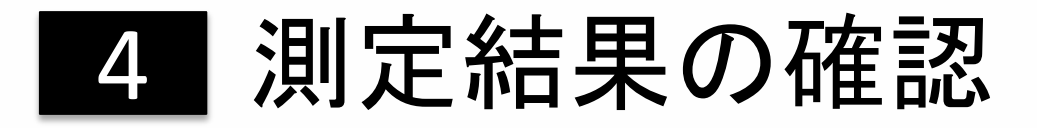

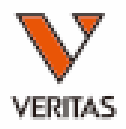

### ● レポートの各項目について (2/2)

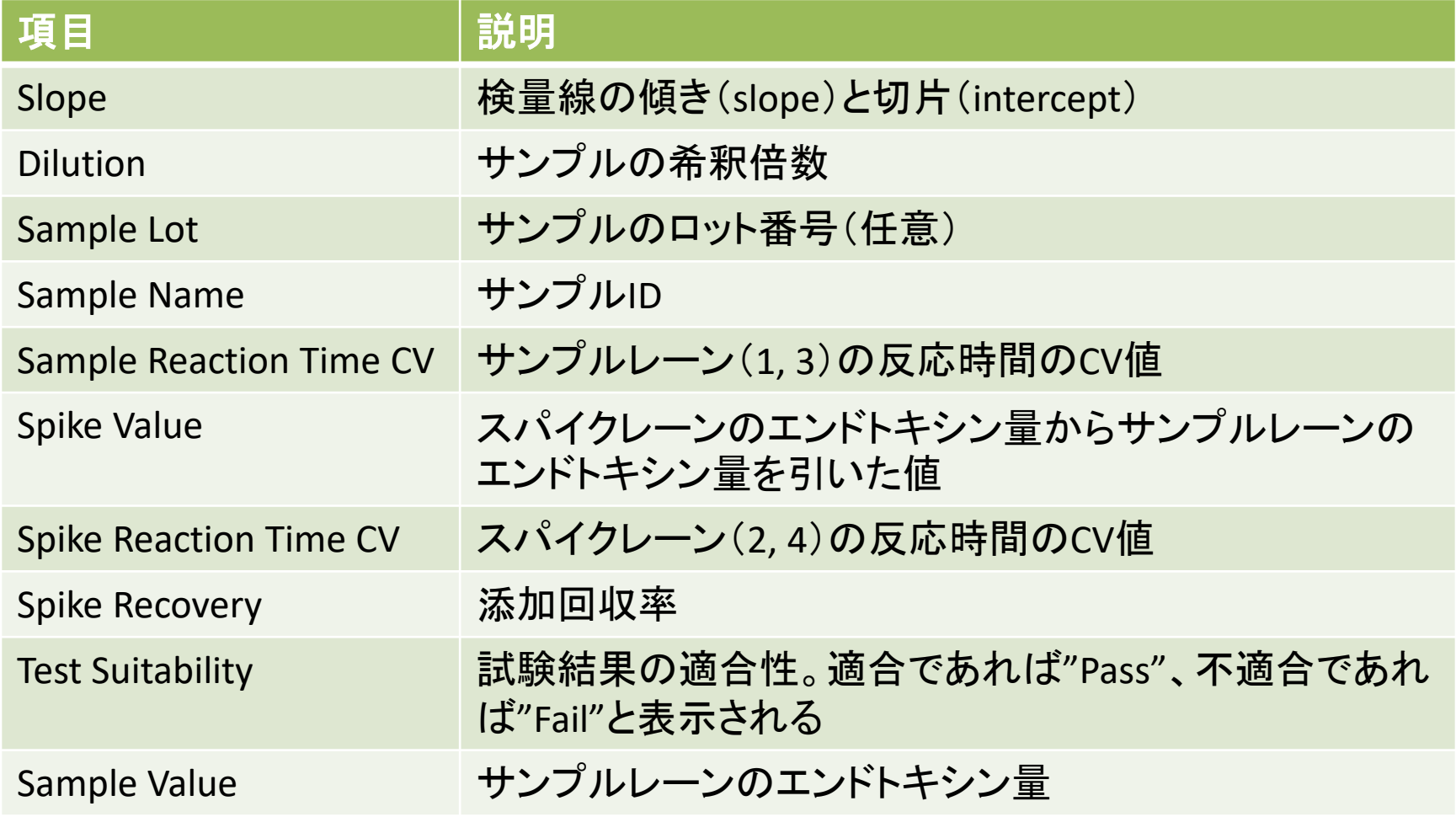

■5 レポートの閲覧 ■

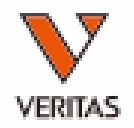

Endosafe® nexgen- PTS™は10,000件以上のレポートが保存可能です。 ● レポートは削除しない限り機器本体に保存されます。

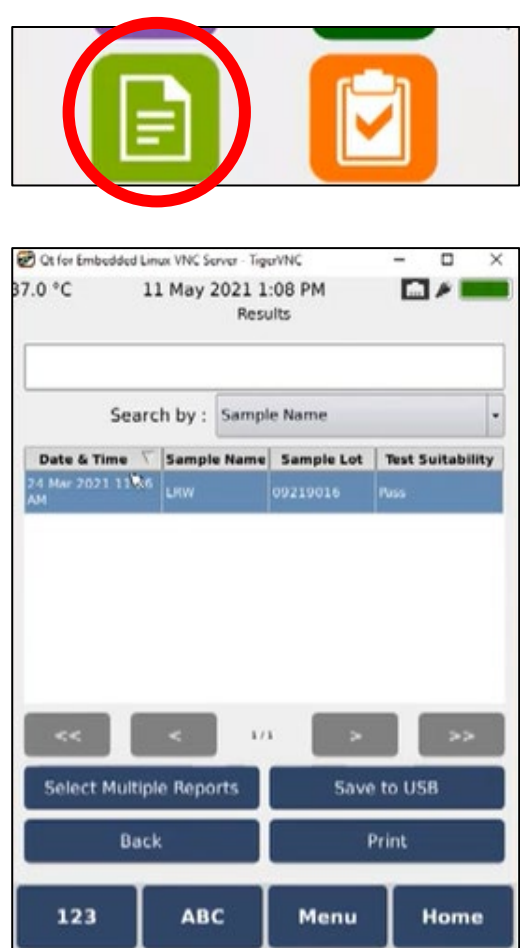

①「Home」からレポート画面へ進みます。

②表示したい測定データを選択すると、 レポートが表示されます。

 レポートは、Sample Name等による検 索も可能です。

# 6 レポートの出力 (選択データ)日

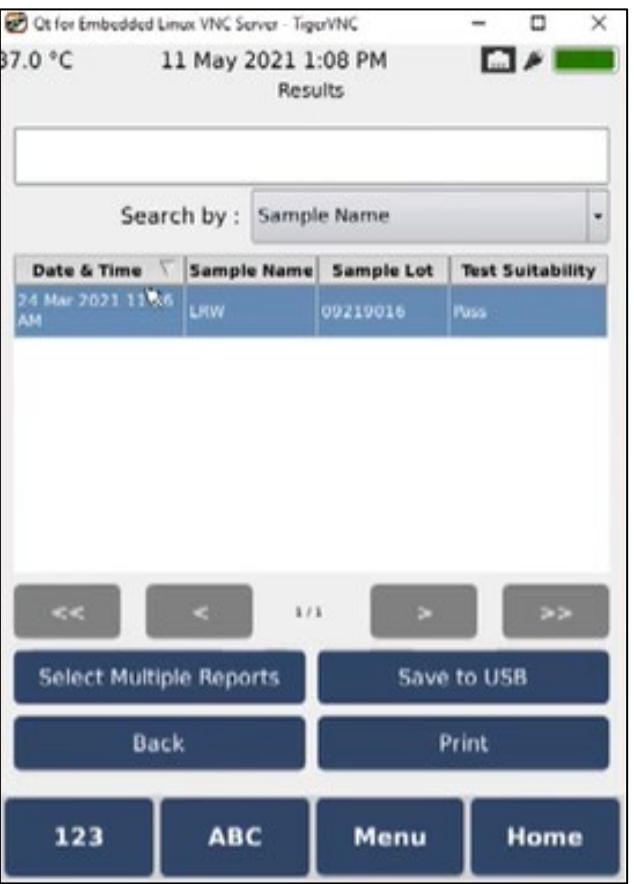

- **USB**へのエクスポート
- ①USBを装置に接続します。
- ②出力したいレポートを選択後「Save to… 」を押し、「USB」を選択します。
- ③測定データがUSBにPDF形式でエクス ポートされます。
- プリンターでの印刷
- ①印刷前にプリンターの設定を行って ください→**10-5**参照

②出力したいレポートを選択し、「Print Report」を押します。

グラフを印刷することも可能です。対象のグラフを表示後、「Print Graph」を押してください。

6 レポートの出力 (全データ)

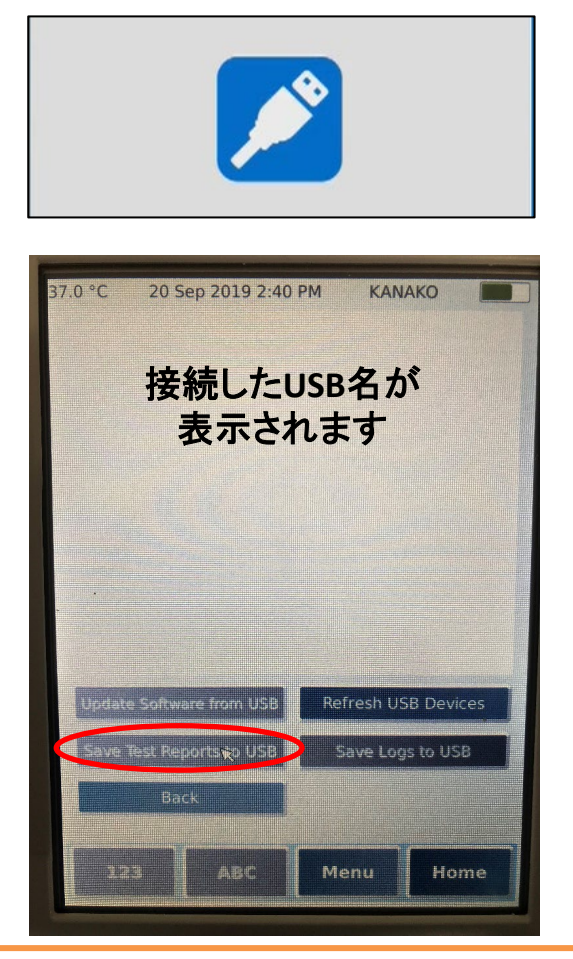

①「Home」から設定画面へ進み、USB管 理画面へ進みます。

②USBを装置に接続します。 ※USBが認識されない場合は「Refresh USB Devices」を押してください。

③接続したUSBの名前を選択し、 「Save Test Reports to USB」を押します。

装置に保存されている全レポートが PDF形式で出力されます。

- 「Save Logs to USB」では監査ログ(全データ)を出力できます。(Administratorのみ)
- データの保存中に"Refresh USB Devices"を選択すると、画面が**黒くなりシステムが** 応答しなくなるのでご注意ください。 20

7 サンプルデータベース 刷

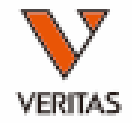

● サンプル情報をあらかじめ機器本体に登録し、測定時の入力の手間を省く ことができます。

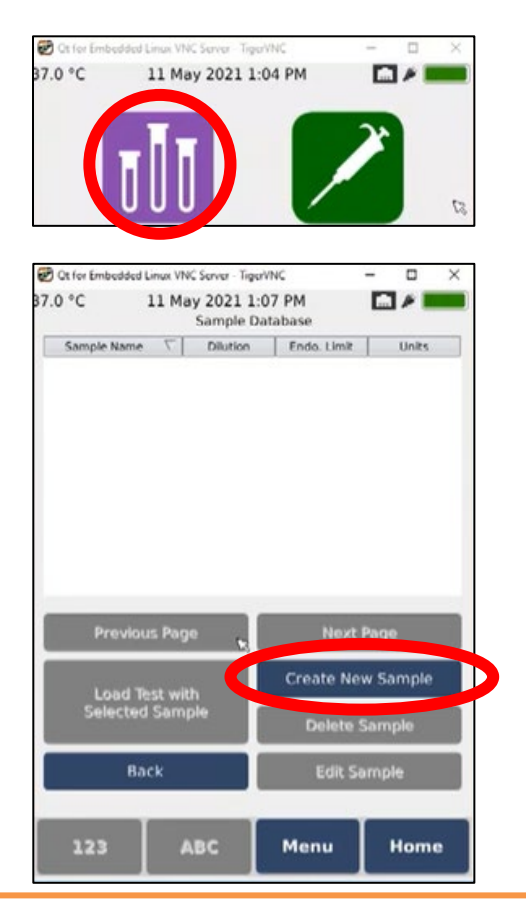

①「Home」からサンプルデータベース画 面へ進みます。

②「Create New Sample」を選択し、必要な 項目を入力します。

登録可能な項目

- ・Sample ID
- ・Dilution
- ・Endotoxin Limit(任意)

③「Save」を押して保存します。

ユーザー管理をONにした場合、サンプルデータベースの登録・編集・削除はManager/Administratorのみ可能です。

■ サンプルデータベース 圃

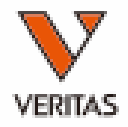

● サンプルデータベースに登録した情報を使用して測定する場合

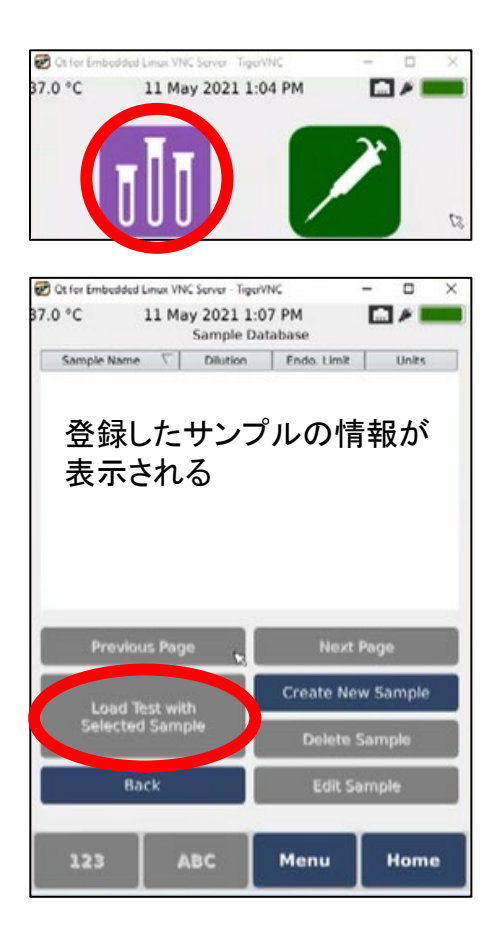

①「Home」からサンプルデータベース画 面へ進みます。

②測定に使用したいデータを選択し、 「Load Test with Selected Sample」を押し ます。

③メッセージを確認し、「OK」を押します。

8 アクセサリデータベース 2

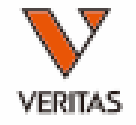

使用するアクセサリの情報をあらかじめ装置本体に登録することができます。

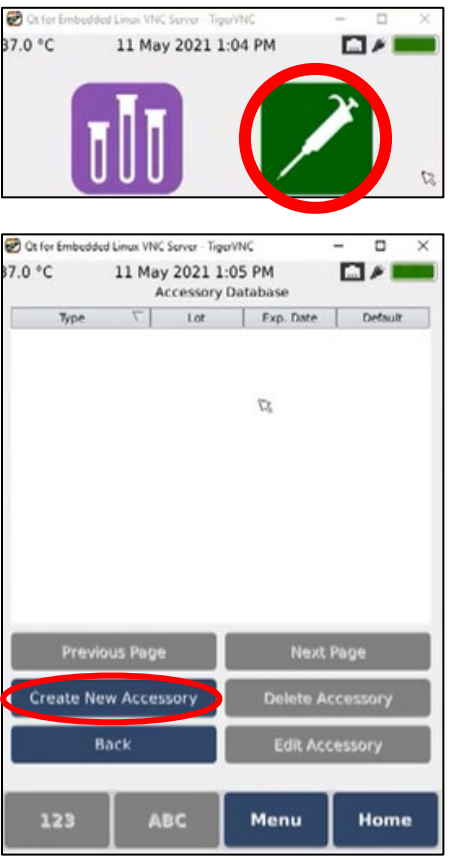

①「Home」からアクセサリデータベース画 面へ進みます。

②「Create New Accessory」を選択し、 必要な項目を入力します。

登録可能な項目

- ・Type (Pipette, Tips等)
- ・Lot Number
- ・Expiration Date
- ・Description
- ・Use by Default
- ③「Save」を押して保存します。

ユーザー管理をONにした場合、アクセサリデータベースの登録・編集・削除はManager/Administratorのみ可能です。

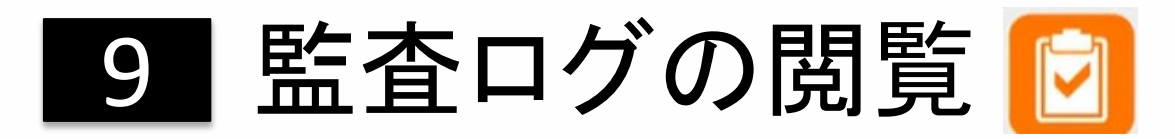

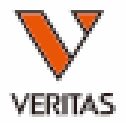

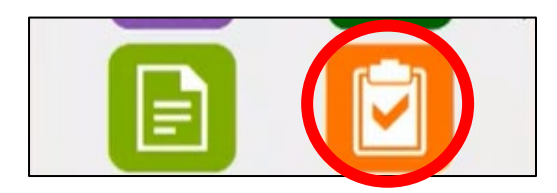

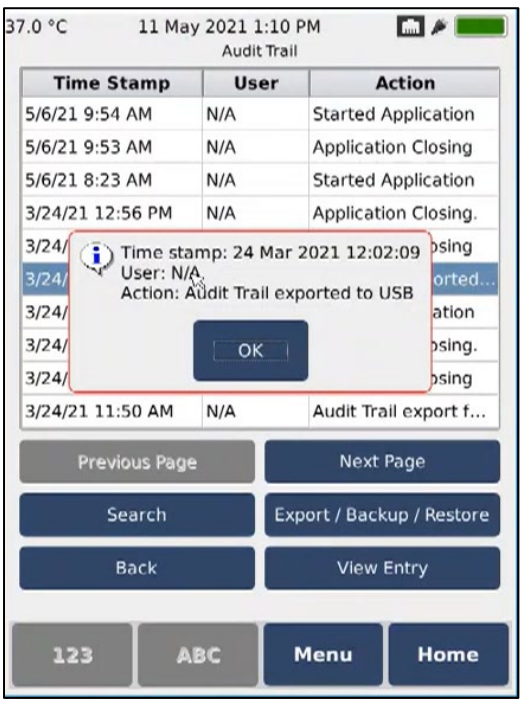

①「Home」から監査ログ画面へ進みます。

②監査ログが表示されます。

 監査ログとして記録されるイベント ・機器の設定変更

- ・ログイン履歴
- ・全てのテストの開始と終了

③各イベントを選択後「View Entry」を押 すと、左図の様に詳細が表示されます。

監査ログを出力する場合、 6 レポートの出力(全データ)を参照してください。

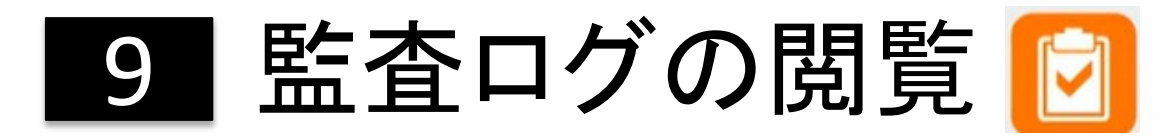

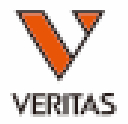

### 監査ログを検索することができます。

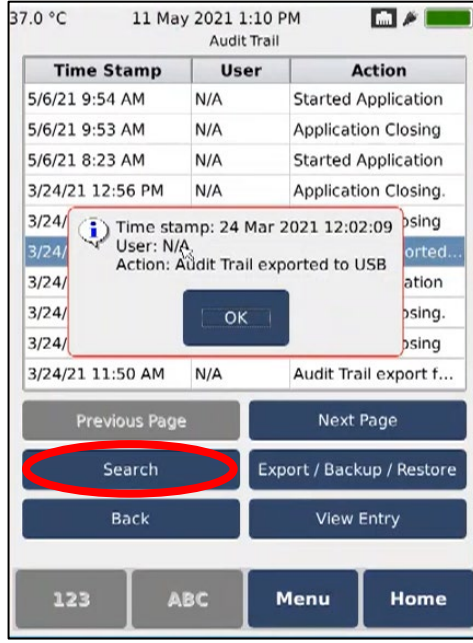

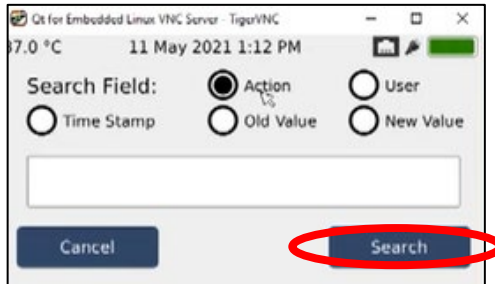

①「Search」を選択します。

②Search Fieldから検索条件を選択しま す。

Action:特定のイベントを抽出 User:特定のユーザーのログを抽出 Time Stamp:特定の日付のログを抽出 Old Value:古い順に100件を抽出 New Value:新しい順に100件を抽出

③検索ワードを入力し、「Search」を選択 します。

④検索したイベントが表示されます。

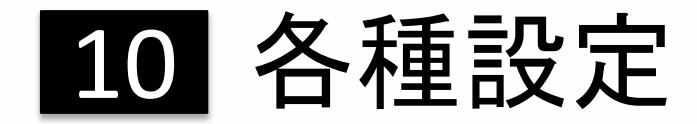

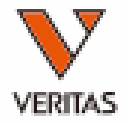

● 設定画面のアイコン

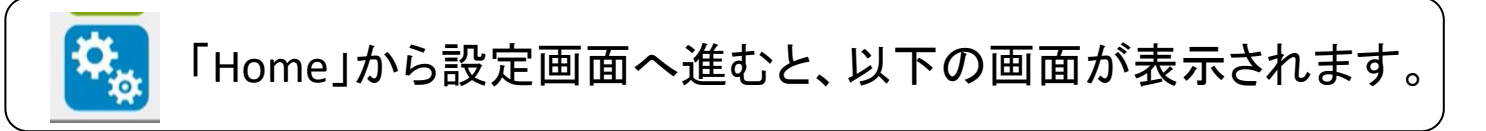

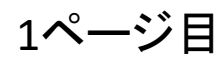

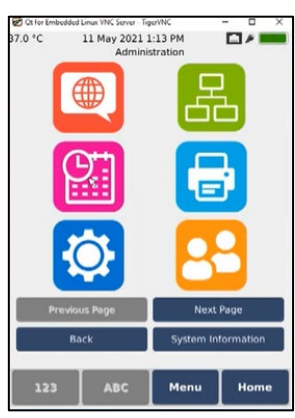

2ページ目

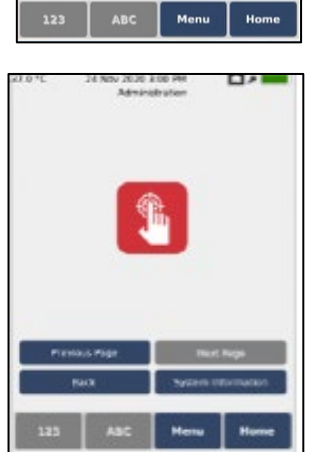

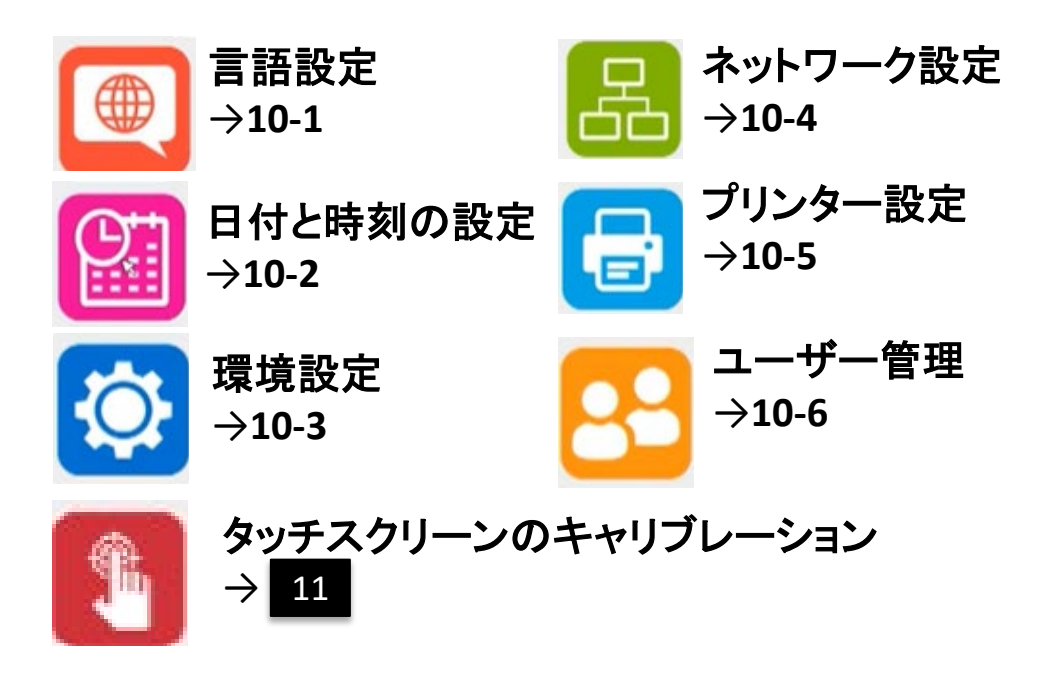

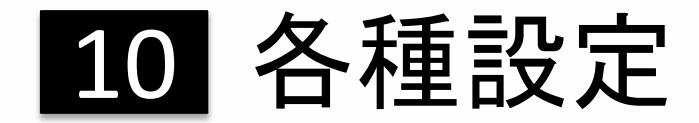

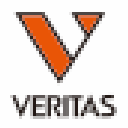

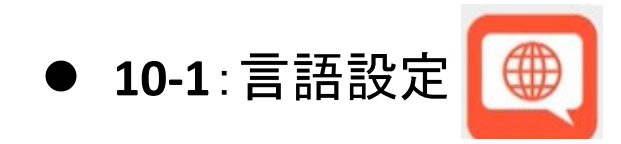

- 以下の6言語から選択可能です。 英語(デフォルト)、フランス語、ドイツ語、イタリア語、スペイン語、ポルトガル語
- ※変更後、再起動が必要です。
- **10-2:日付と時刻の設定** 
	- 時刻および年月日を「Edit」ボタンから設定してください。
	- Time Zoneを「Osaka, Sapporo, Tokyo」に設定してください。
	- サマータイムの設定も可能です。

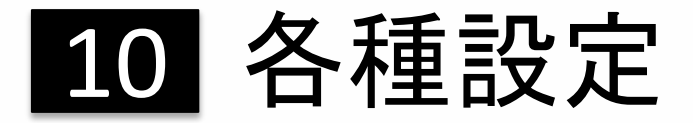

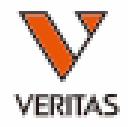

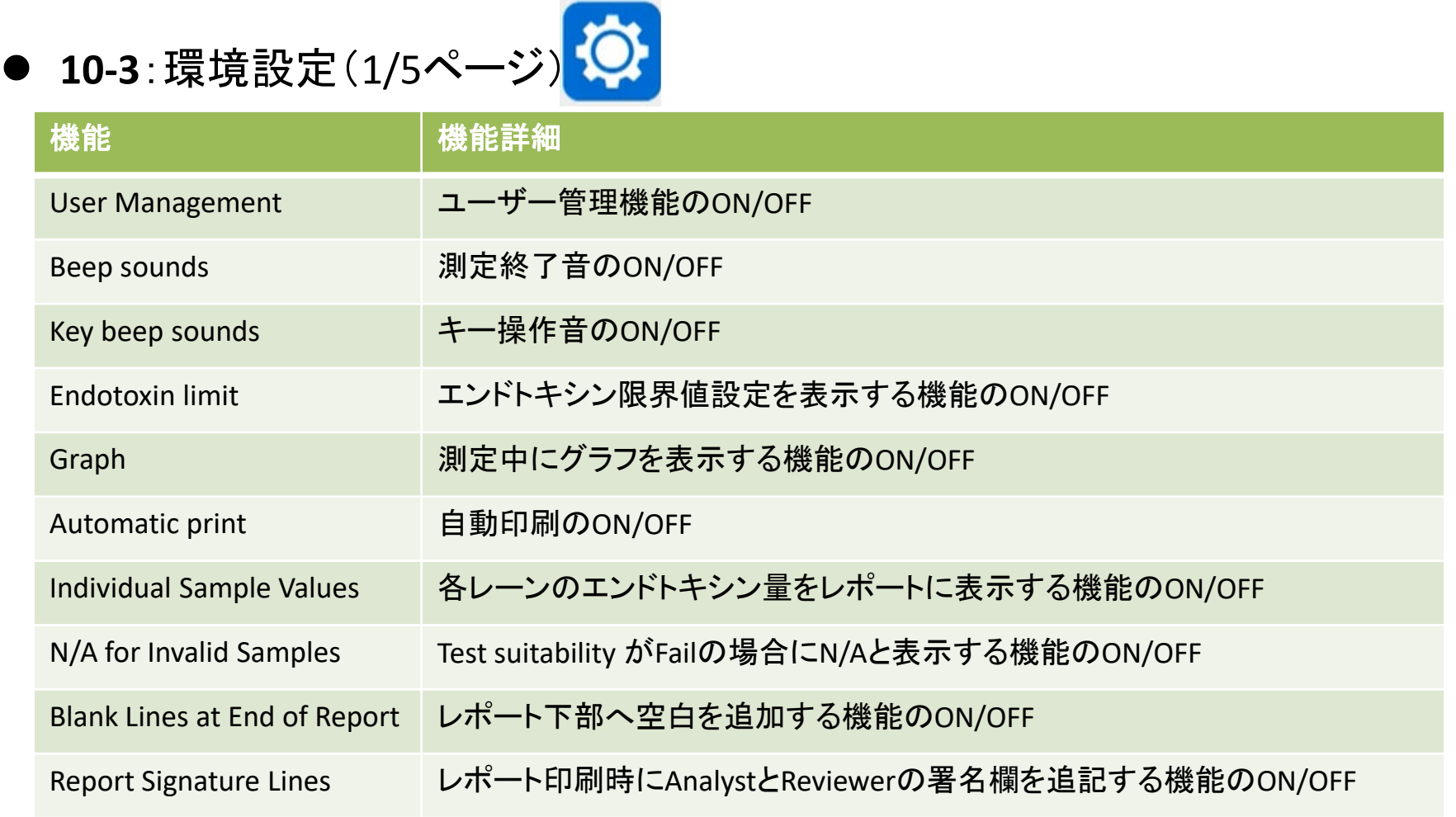

<del>編</del>集後は「Save」を押して保存してください。(再起動が必要な項目もあります)28

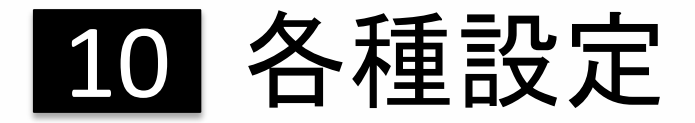

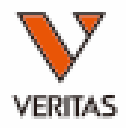

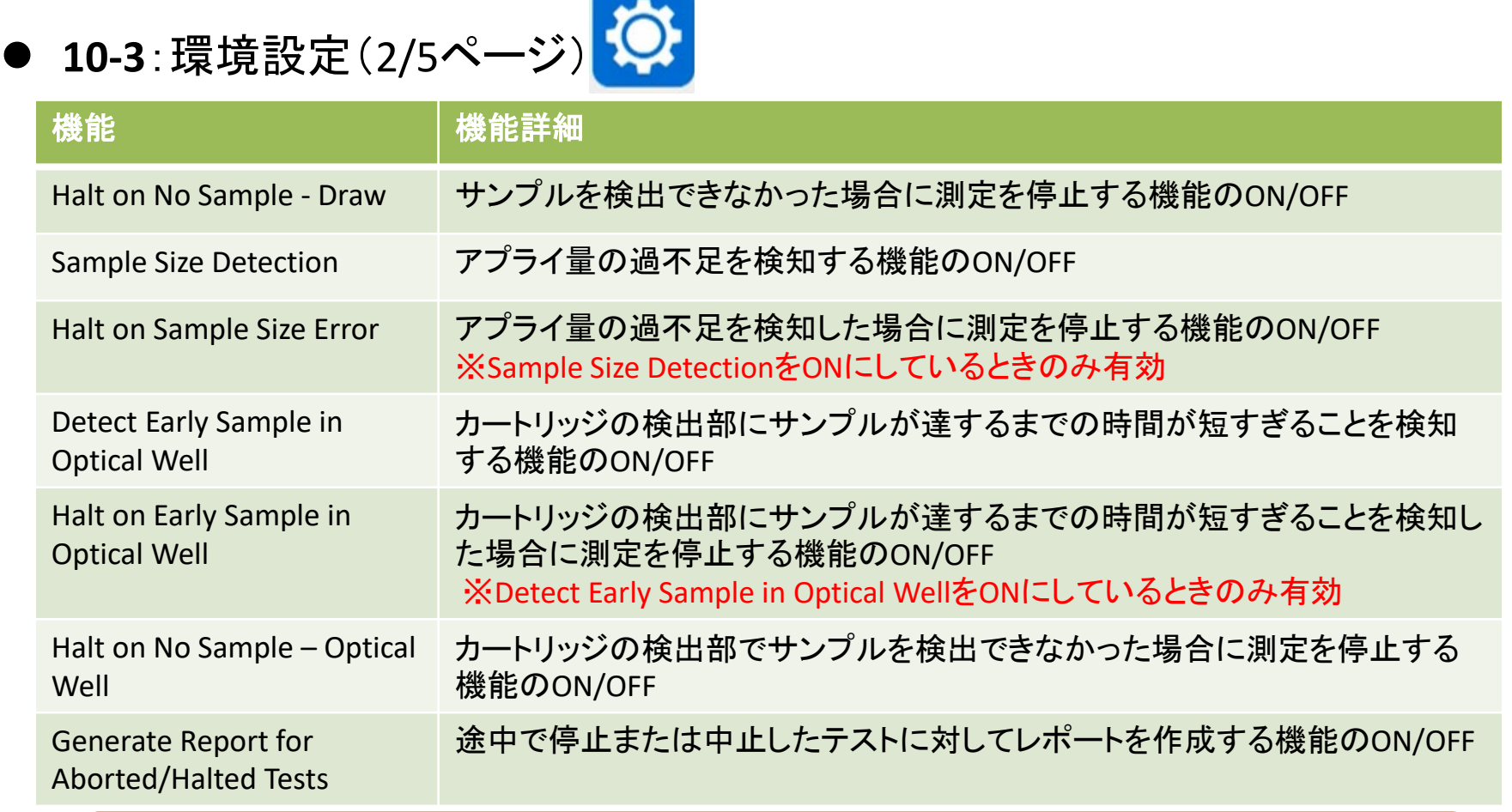

**Contract Contract Contract** 

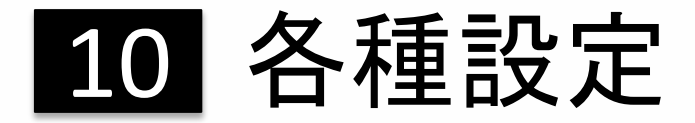

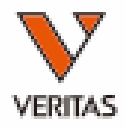

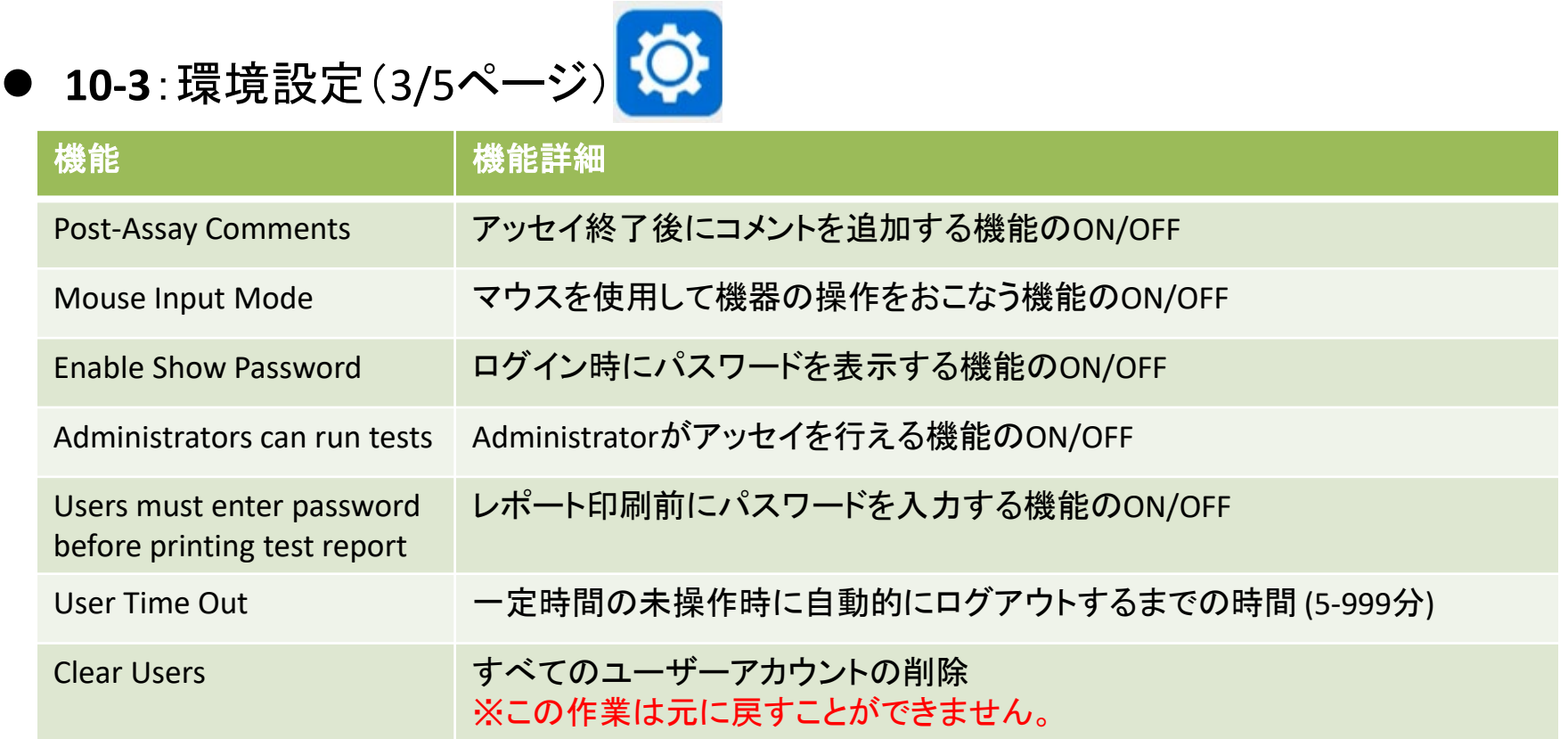

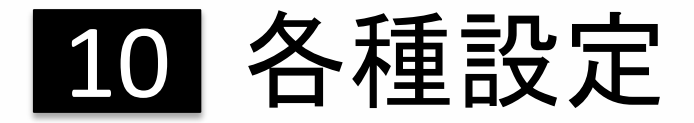

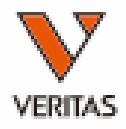

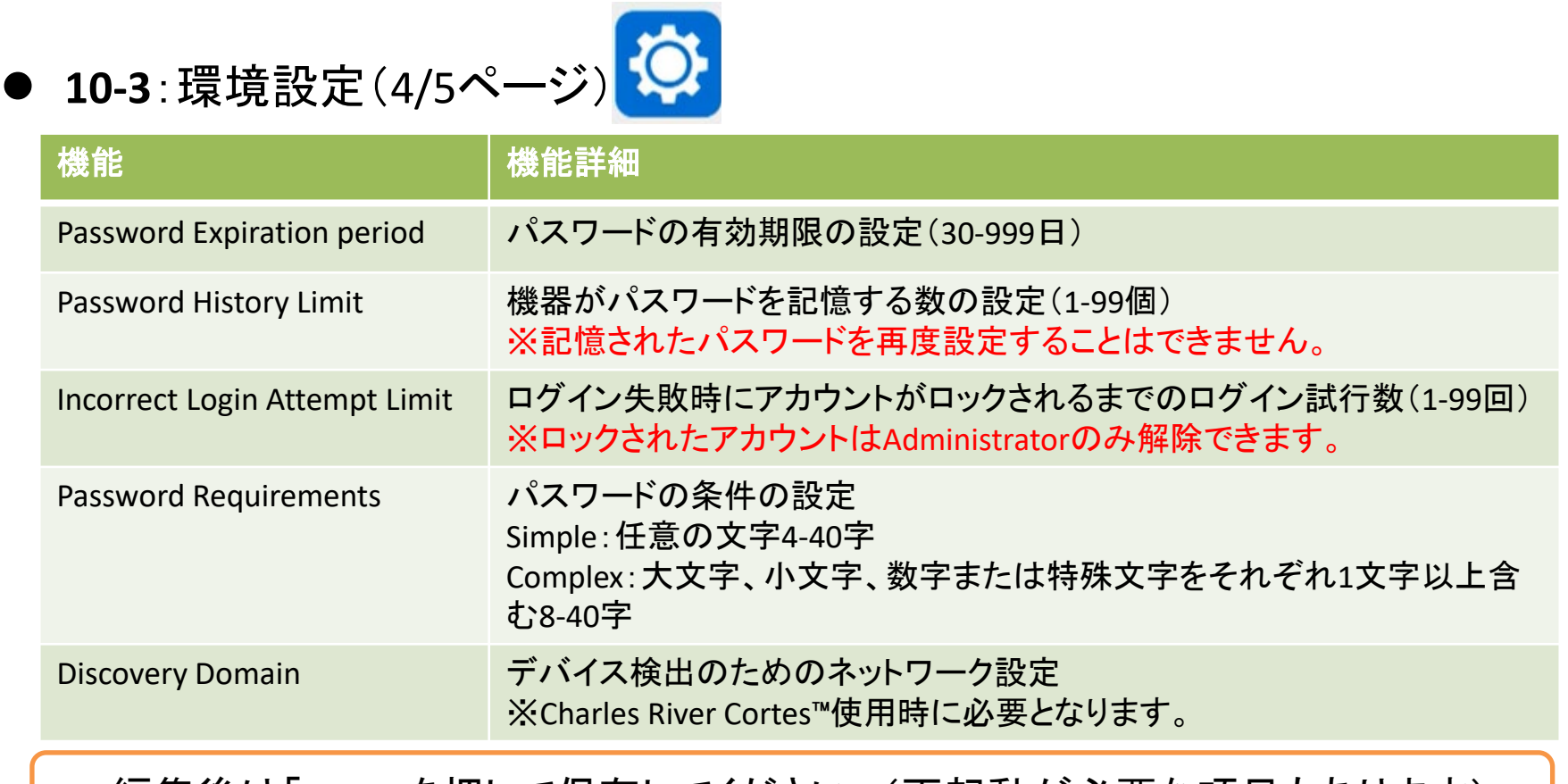

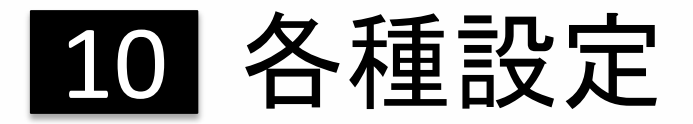

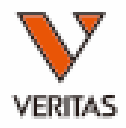

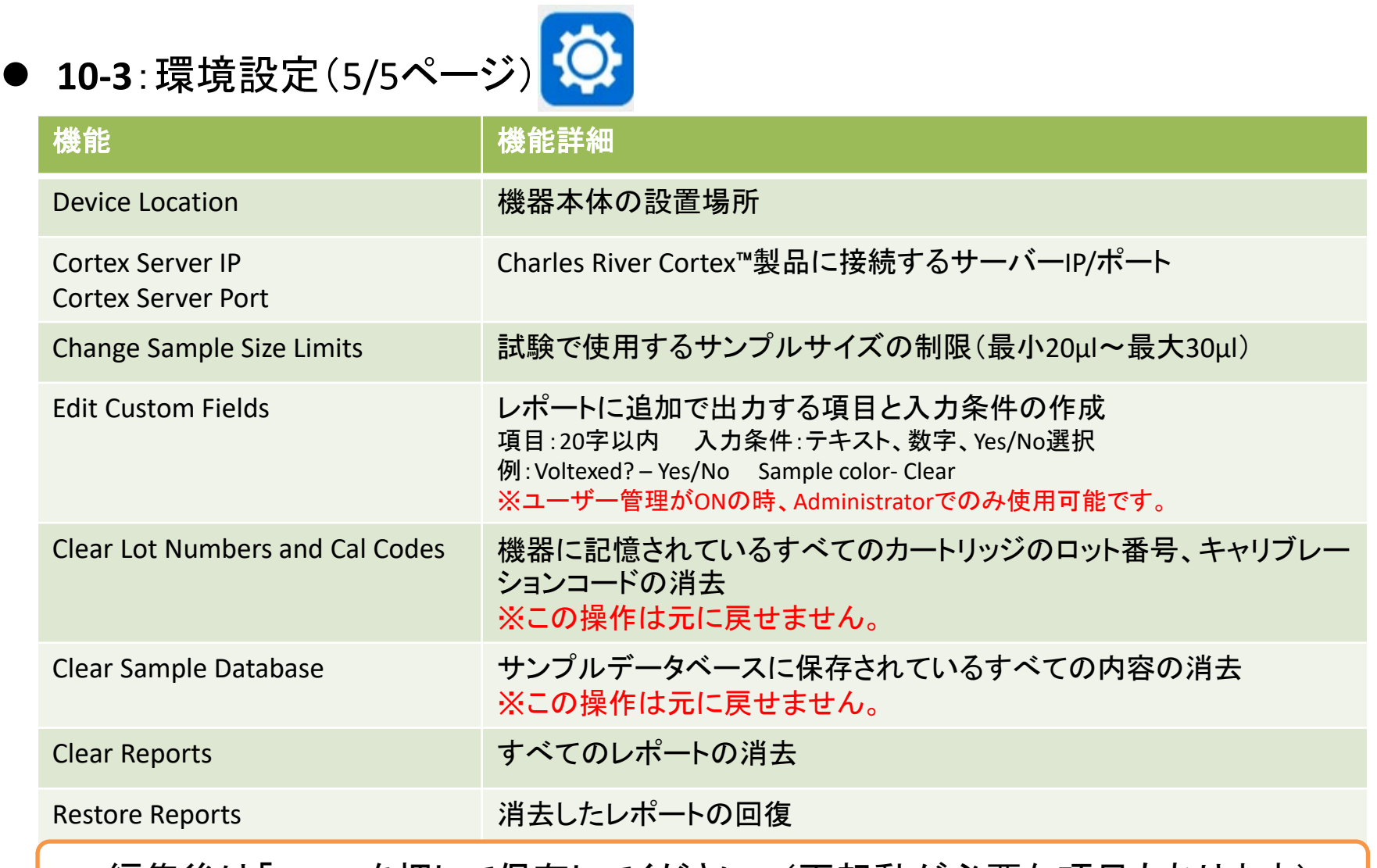

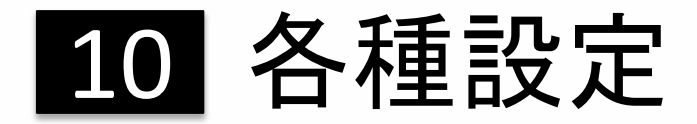

**10-4**:ネットワーク設定

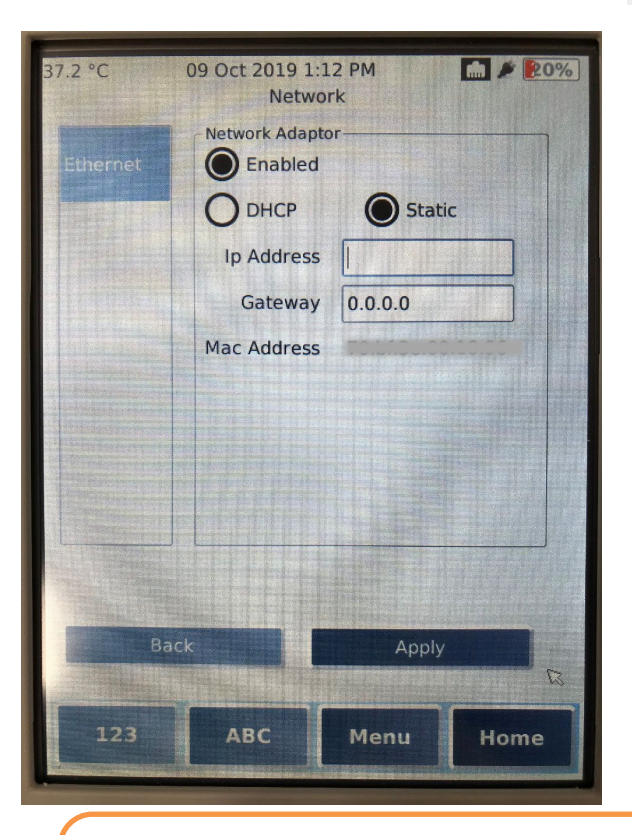

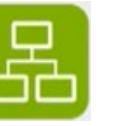

①LANケーブルを装置本体と ネットワークのポートに 接続します。

②ネットワーク設定のボタンを押します。

③「Ethernet」タブを選択し、「Enabled」を押します。 正常に接続できた場合、ラジオボタンが黒くなります。

④(任意)固定IPアドレスやDHCPを入力してください。

⑤「Apply」ボタンを押してください。

・ユーザー管理をONにした場合、Administratorのみ操作可能です。 ・弊社販売の製品は無線wi-fiには対応しておりません。 <sup>33</sup>

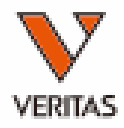

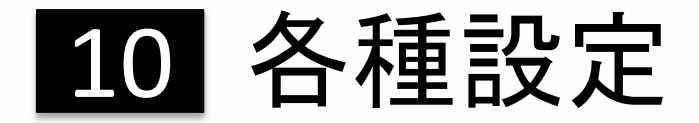

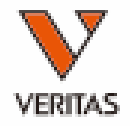

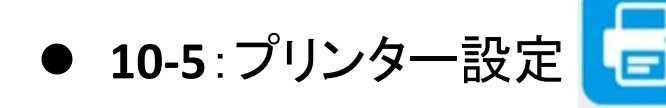

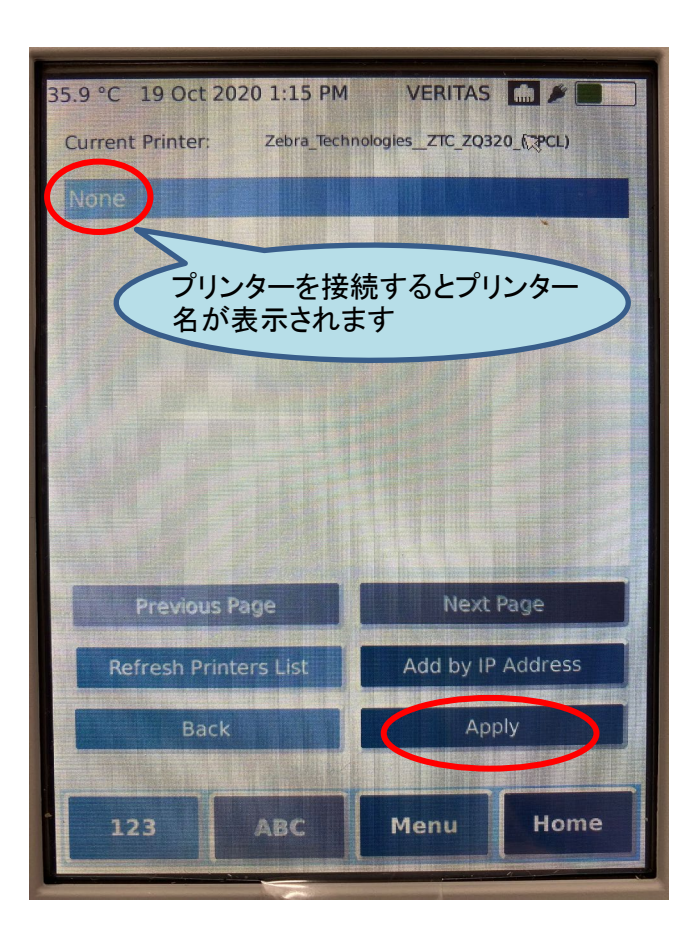

①プリンターを機器に接続します。

②プリンター設定へ進みます。

③プリンター名を選択します。 ※プリンターが認識されない場合は 「Refresh Printers List」を押してください。

④「Apply」ボタンを押します。

〇Endosafe nexgen-PTS推奨プリンター

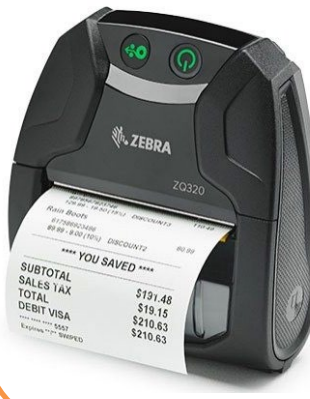

### **ZQ320**レシートプリンター (**Zebra technologies**社)

※使用前に専用ファイルのインストールが必要です。イ ンストールはベリタスにて実施いたします。

※本製品に関するお問い合わせはベリタスまでお 願いいたします。

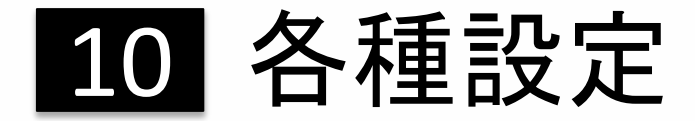

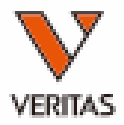

### ● 10-6:ユーザー管理 (1/3) <mark>88</mark>

- ユーザー管理機能をONにした場合
	- ユーザーごとにパスワードによるログインが必要になります。 ユーザーごとに権限を設定することができます。

権限の一例

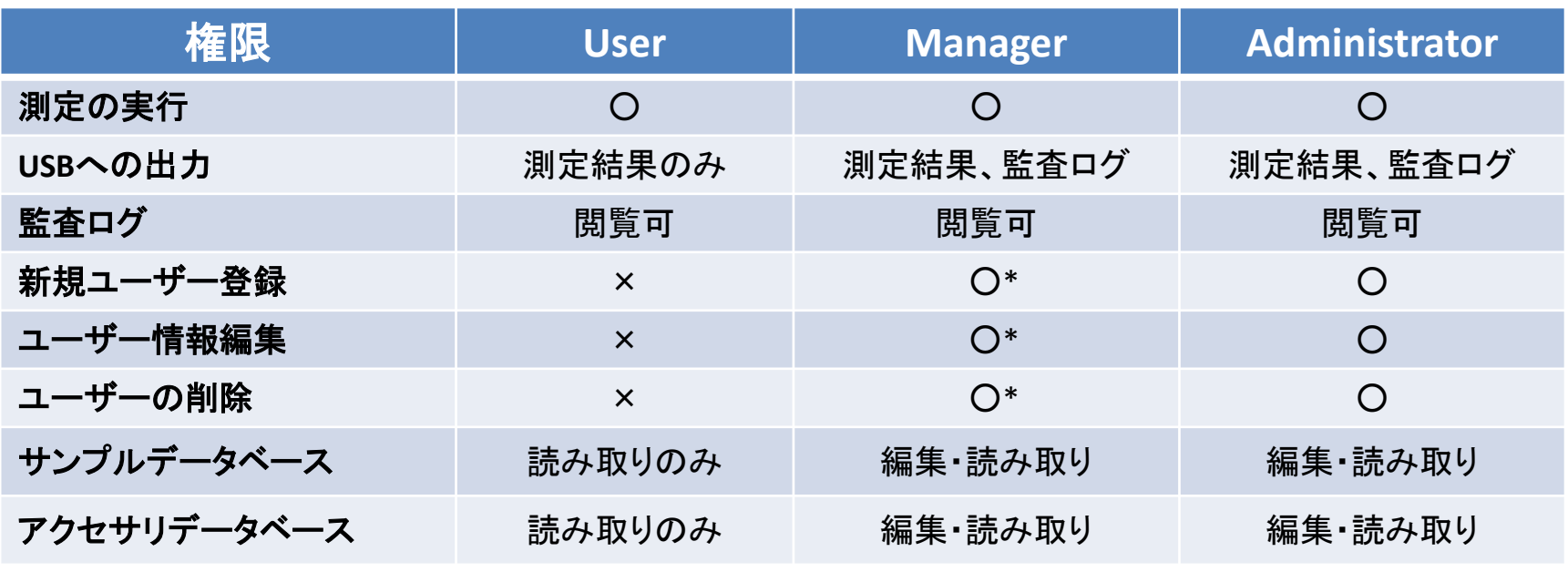

\*Administrator権限に対しては実行できません。

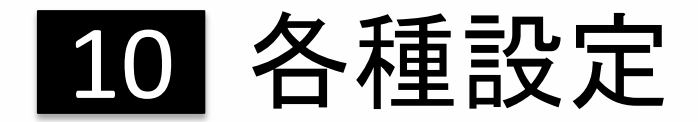

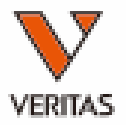

### ● 10-6:ユーザー管理 (2/3) <mark>88</mark>

- 納品時、ユーザー管理機能はOFFになっています。
- ユーザー管理を有効にするには、以下の2つを実行してください。

①Administrator権限ユーザーの登録 ⇒ 2 参照 ②ユーザー管理機能をON ⇒ 10 10-3参照

- ユーザー管理がOFFの場合も測定は可能です。
- ユーザー管理がOFFの場合もユーザー登録は可能です。
- ユーザー管理をONにした後、ユーザー登録時に設定したUser Typeに応じた 権限が与えられます。

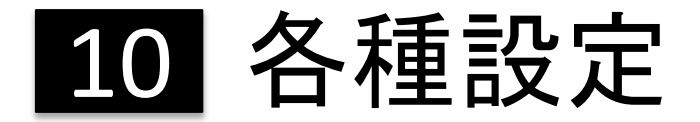

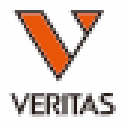

### ● 10-6:ユーザー管理 (3/3) <mark>88</mark>

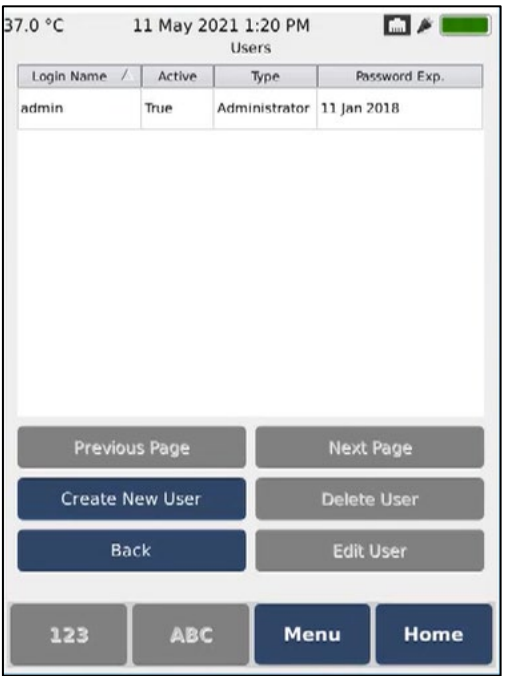

①「Home」からユーザー管理画面へ進みます。

②ユーザー選択後、変更したい項目を選択してください。 変更後は「Save」を選択してください。

「Create New User」:新規ユーザー登録 「Reset Password」:パスワード変更・初期化(Userのみ) 「Edit User」:ユーザー情報編集 「Delete User」:ユーザーの削除

・権限が無い項目は灰色表示となり選択できません。 ・Manager/AdministratorはEdit User選択後、Reset Passwordが表示されます。 ・パスワード初期化を行うと、デフォルトのパスワード「pts12345AB」となります。 ・削除したユーザーを元に戻すことはできません。 ・削除されたユーザーの測定データは消去されません。

11 タッチスクリーンの補正

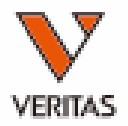

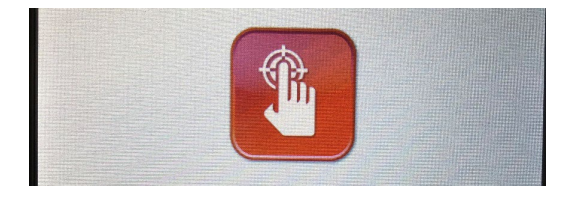

①「Home」からタッチスクリーンの補正画面へ進みます。

②ポップアップを確認し、「OK」を押してください。 システムが再起動し、キャリブレーション画面に 切り替わります。

TSLIB calibration utility h crosshair to calib

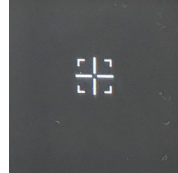

③「TSLIB calibration utility Touch crosshair to calibrate」 というメッセージが画面に表示されます。 画面上の指示に従い、各隅と中央に一つずつ出る 十字線(左図)をできるだけ正確に選択します。

④機器が自動的に再起動します。

ユーザー管理をONにした場合、Administratorのみ操作可能です。 <sub>38</sub>

12 トラブルシューティング

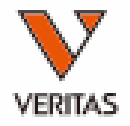

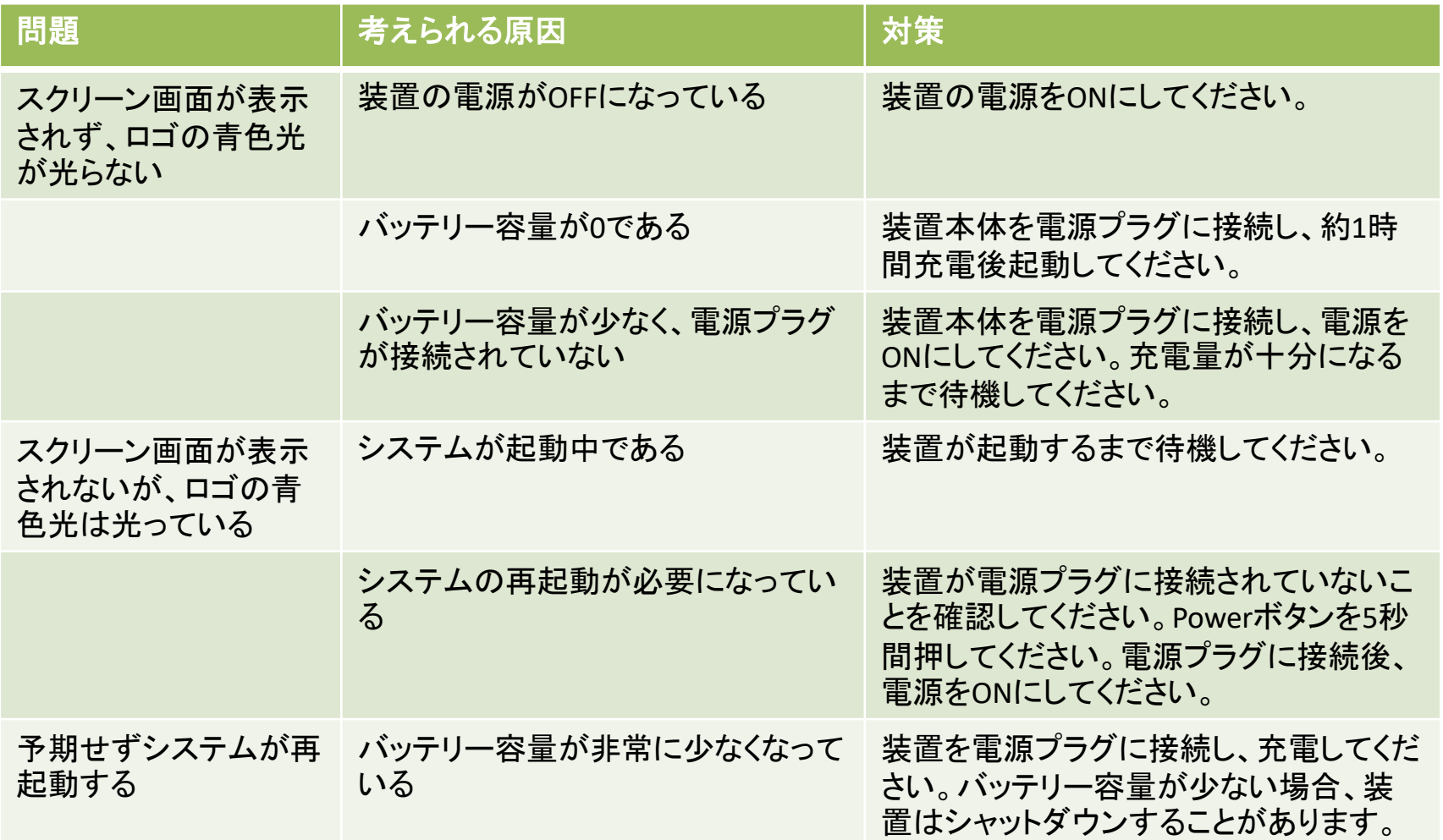

12 トラブルシューティング

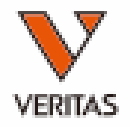

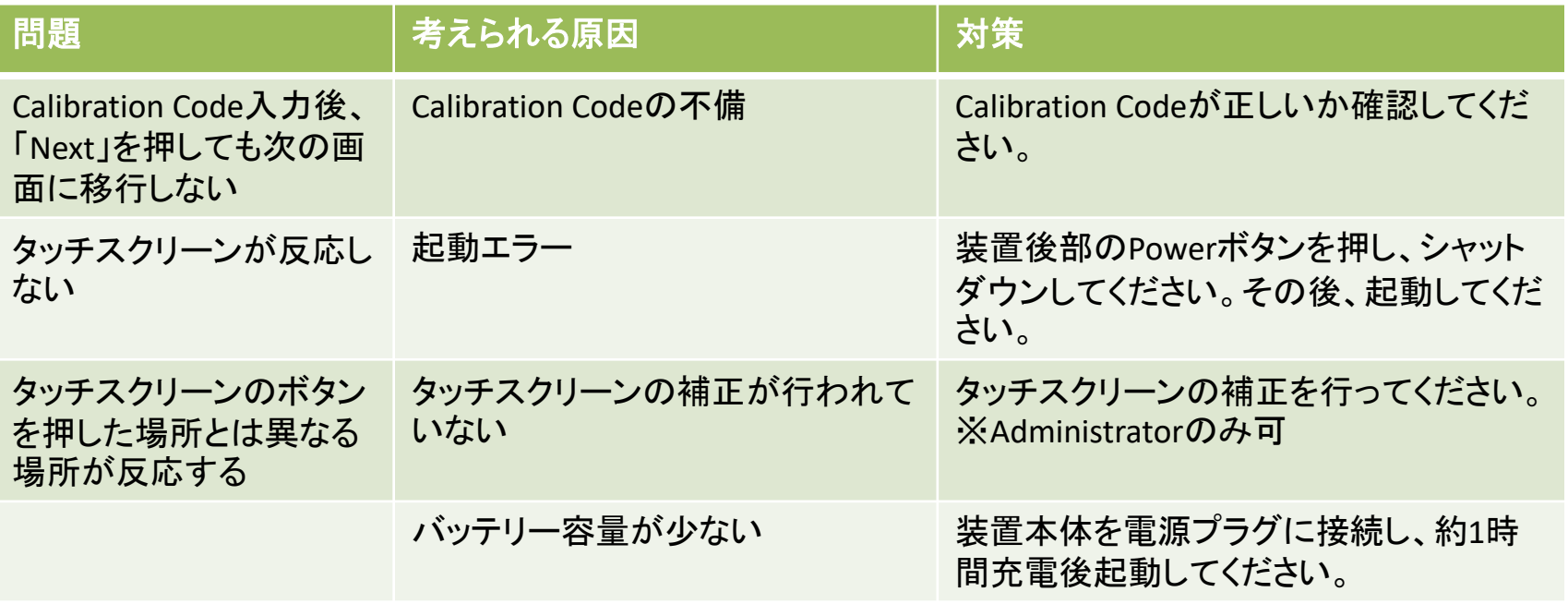

その他装置に表示されるエラーメッセージ一覧とその対策については 英文マニュアル9「Troubleshooting」を参照してください。

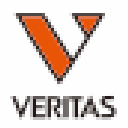

○お手入れ時、装置の電源はOFFにしてください。

○装置に直接洗剤等をスプレーしないでください。 お手入れ時は柔らかい布などに洗剤を付けて表面を優しく拭いてください。

○タッチスクリーンは非常に傷つきやすいため、PCモニター用のクリーナーなど 適切な素材で掃除してください。

○ラベルの表面は拭かないでください。インクが消える可能性があります。

カスタマーサポートページのご案内

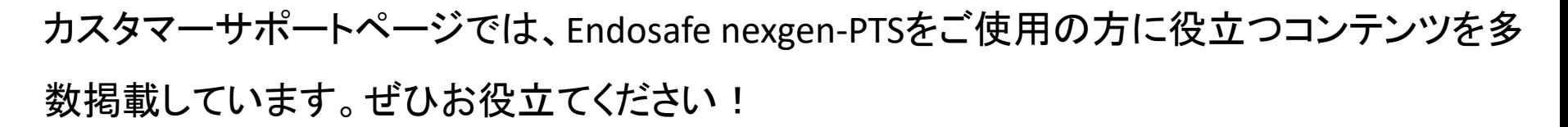

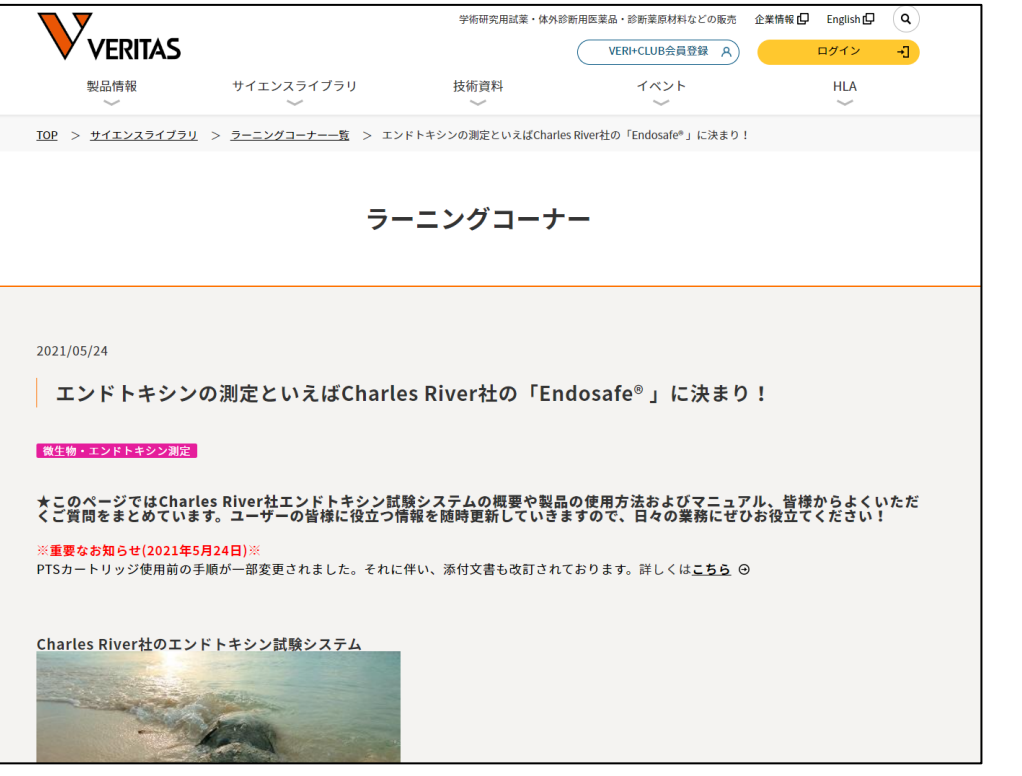

- Endosafe nexgen-PTS動画マニュアル
- よくある質問(FAQ)
- CoAのダウンロード など

Endosafe サポートページ | で検索 2

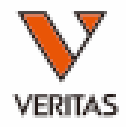

### マニュアルは2023年4月24日時点の情報で作成しています。 仕様の変更により実際の操作と異なる場合があります。

### お問い合わせ先

株式会社ベリタス 〒105-0013 東京都港区浜松町 1-18-16 住友浜松町ビル 6階 **TEL: 03-5776-0078 FAX: 03-5776-0076**

技術的なお問い合わせ:**TEL 03-5776-0040 E-mail: Tech\_support@veritastk.co.jp**